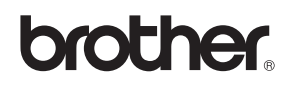

# MFC-440CN MFC-660CN

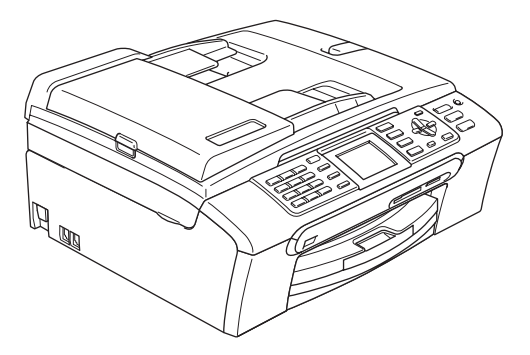

Antes de utilizar o aparelho, deve configurar o equipamento e instalar o software. Leia este 'Guia de Instalação Rápida' para as instruções sobre instalação e procedimentos de configuração correctos.

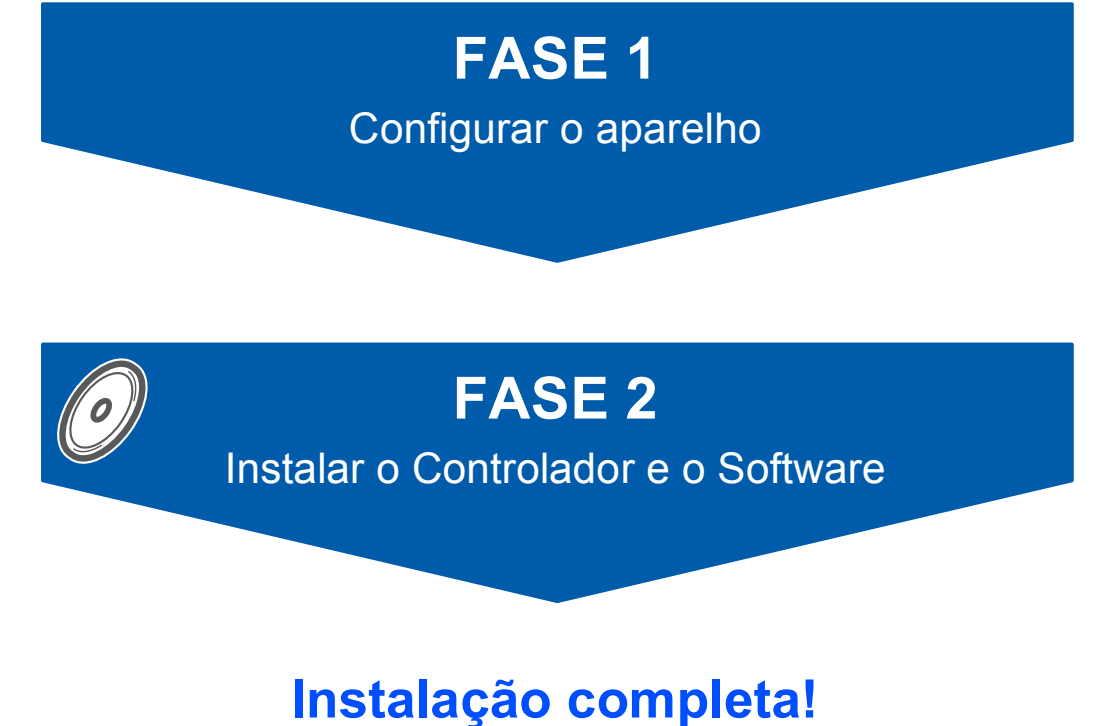

Guarde este Guia de Instalação Rápida, o Manual do Utilizador e o CD-ROM fornecido, num local acessível para uma consulta rápida e fácil em qualquer altura.

 $\epsilon$ 

# **<sup>1</sup> Símbolos utilizados neste guia**

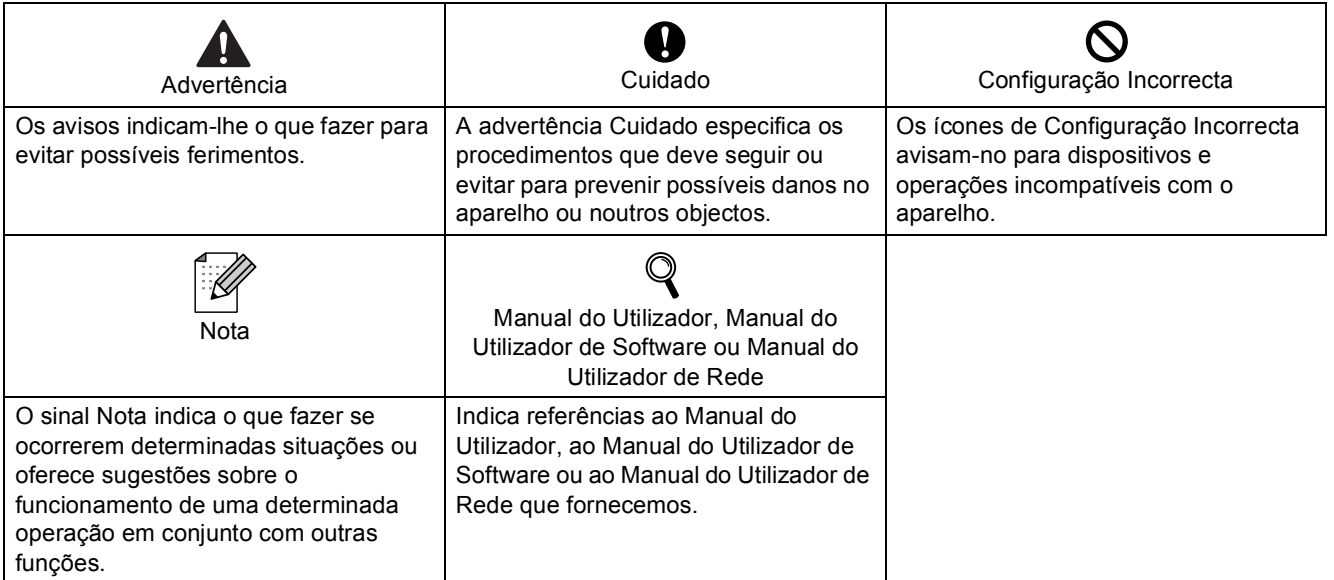

# **[Como Começar](#page-3-0)**

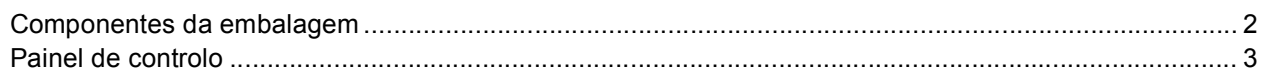

# **[FASE 1 –Configurar o aparelho](#page-5-1)**

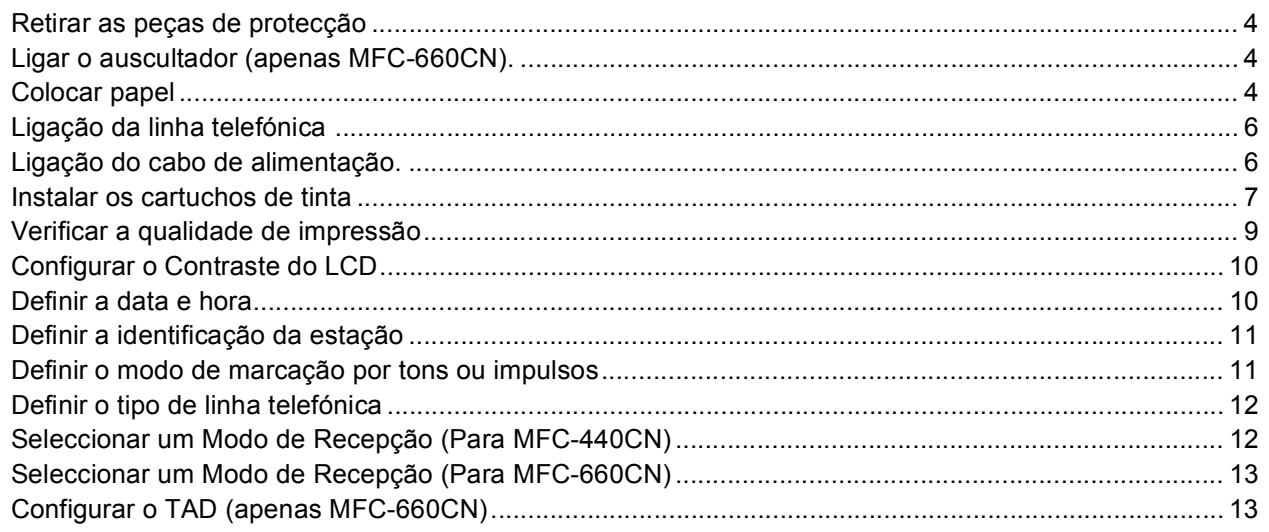

# **[FASE 2 –Instalar o Controlador e o Software](#page-16-0)**

## **Windows®**

C

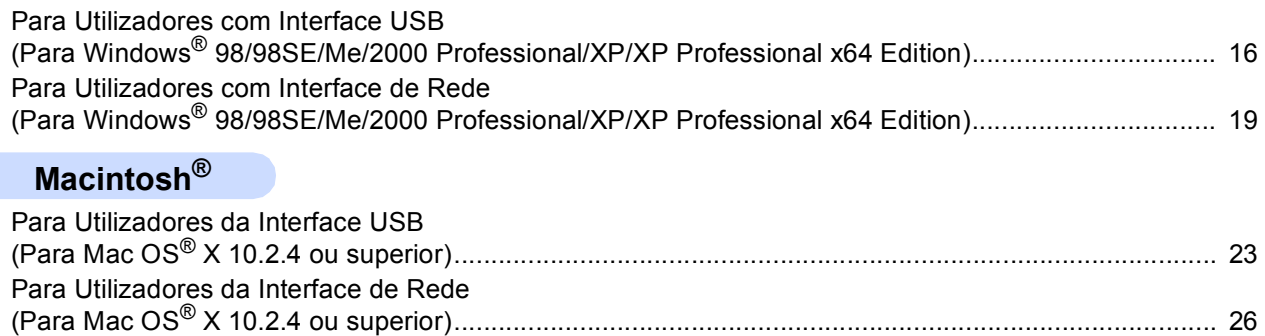

# **[Para Utilizadores de Rede](#page-30-0)**

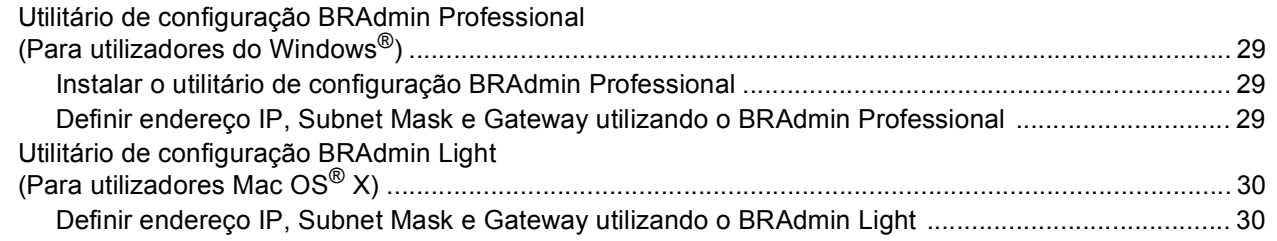

# **[Consumíveis](#page-32-0)**

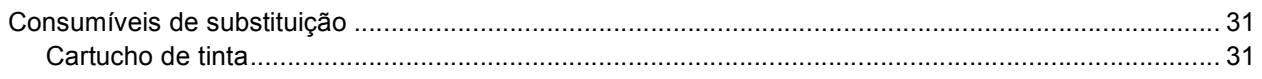

## <span id="page-3-1"></span><span id="page-3-0"></span>**<sup>1</sup> Componentes da embalagem**

Os componentes da embalagem podem ser diferentes de país para país.

Guarde todos os materiais da caixa e a própria caixa para a eventualidade de ter de devolver o aparelho posteriormente.

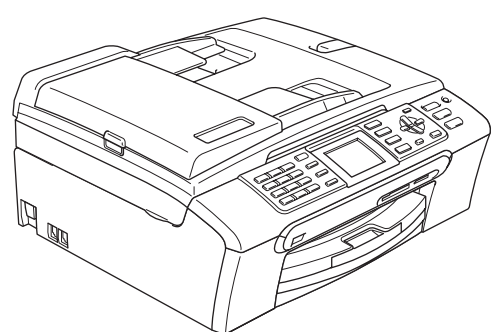

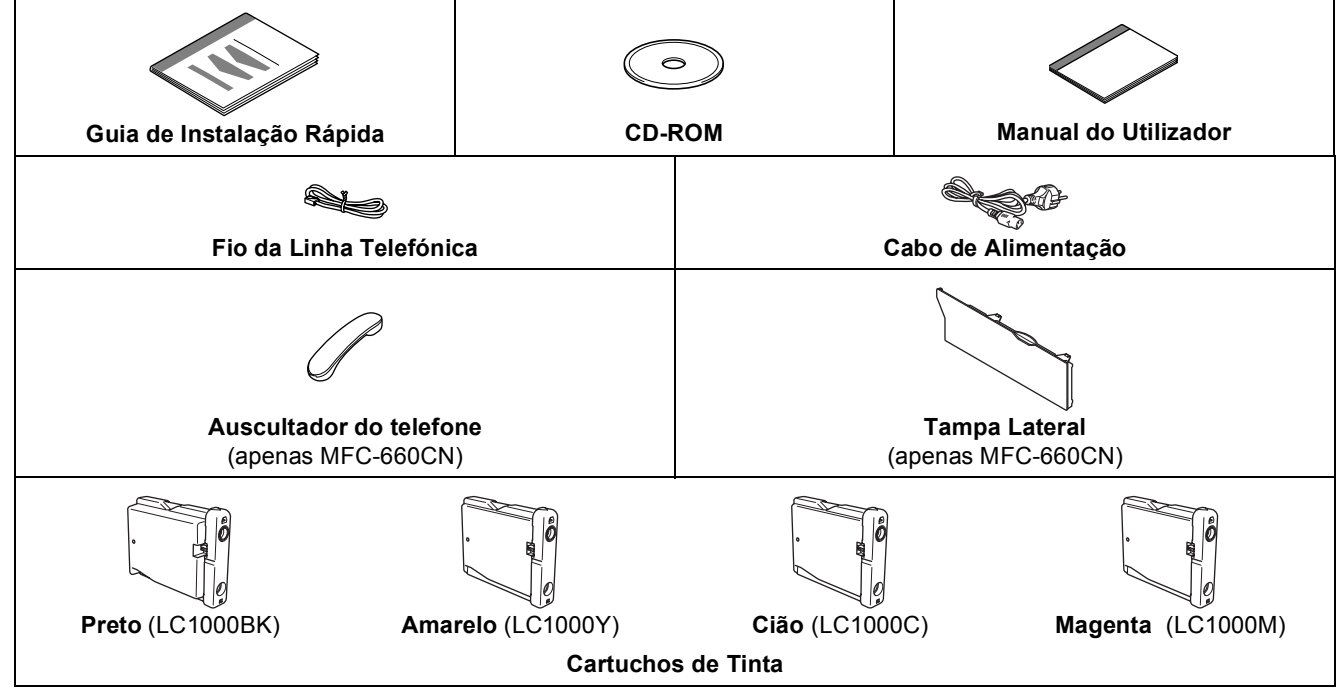

O cabo de interface não é um acessório incluído. Tem de comprar um cabo de interface USB 2.0 ou um cabo de rede.

#### **Cabo USB**

- Certifique-se de que utiliza um cabo USB 2.0 não superior a 2 metros (6 pés).
- O seu aparelho está equipado com um cabo de interface USB compatível com a especificação USB 2.0.
- NÃO ligue o cabo de interface neste momento. A ligação do cabo de interface deve ser efectuada durante o processo de instalação do software.

#### **Cabo de rede**

 Utilize um cabo de par entrelaçado de Categoria 5 (ou superior) directo para rede 10BASE-T ou Fast Ethernet 100BASE-TX.

## <span id="page-4-0"></span>**<sup>2</sup> Painel de controlo**

#### (Para MFC-440CN)

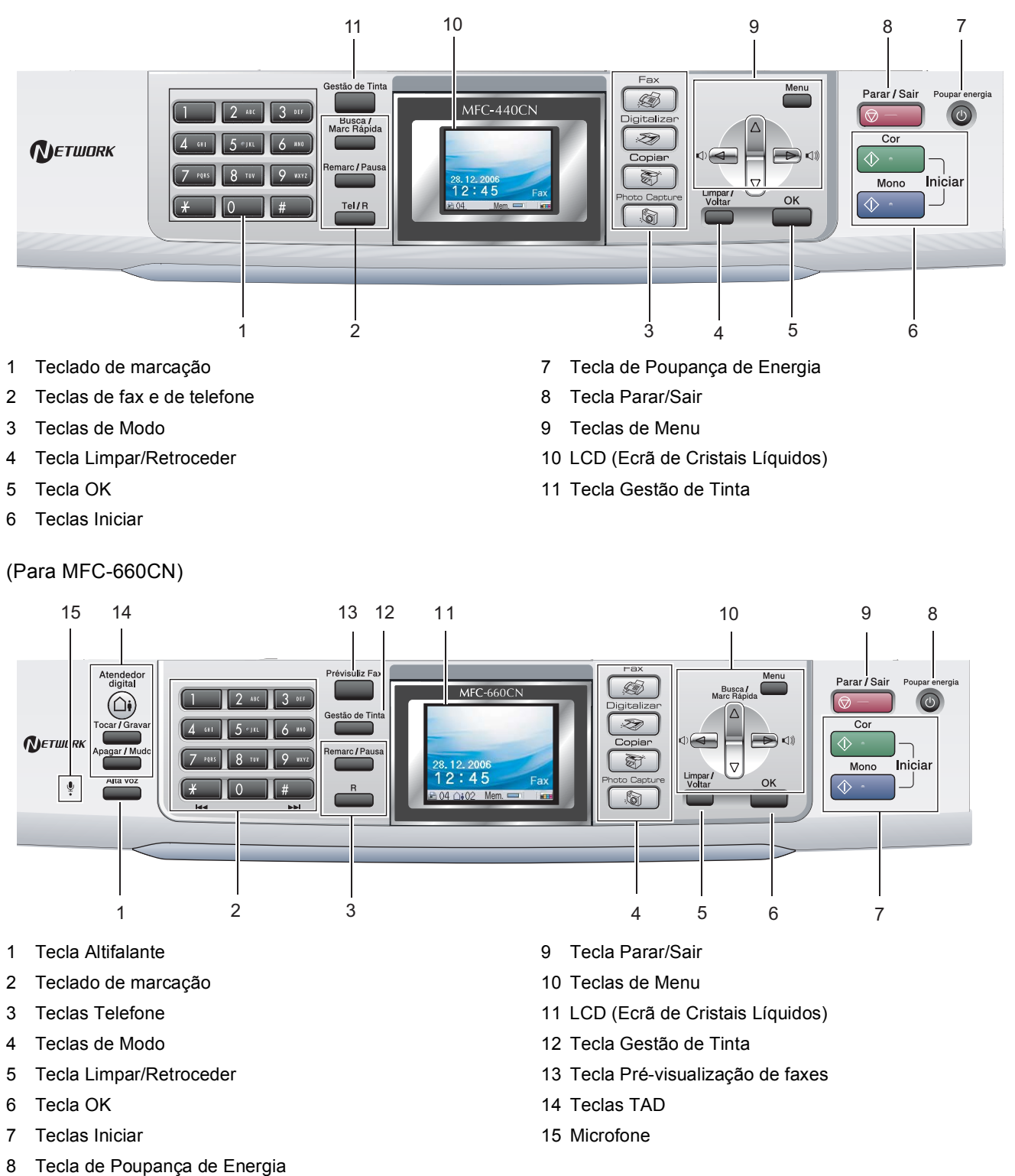

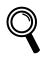

*Para mais detalhes sobre o painel de controlo, consulte a Apresentação do painel de controlo no Capítulo 1 do Manual do Utilizador.*

As figuras neste Guia de Instalação Rápida referem-se ao DCP-440CN.

# <span id="page-5-5"></span><span id="page-5-0"></span>**Configurar o aparelho FASE 1**

<span id="page-5-2"></span><span id="page-5-1"></span>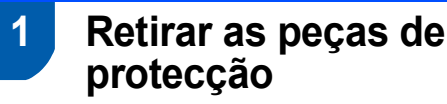

- Remova a fita e a película de protecção que envolve a tampa do digitalizador.
- 2 Remova a embalagem em espuma que contém os cartuchos de tinta da parte superior da gaveta do papel.

#### **Configuração incorrecta**

**NÃO ligue o cabo de interface. A ligação do cabo de interface é feita durante o processo de instalação do software.**

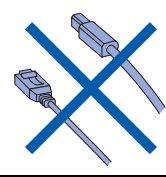

## <span id="page-5-3"></span> **2 Ligar o auscultador (apenas MFC-660CN)**

**1** Aplique o fio em espiral do auscultador ao próprio auscultador.

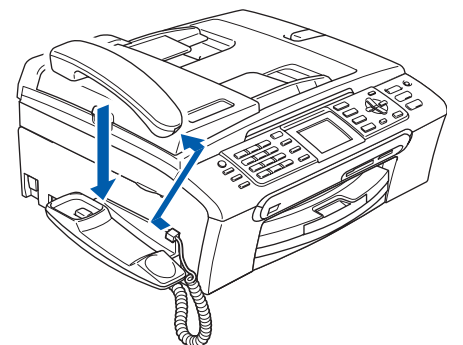

<span id="page-5-4"></span> **3 Colocar papel**

- *Pode colocar até 100 folhas de papel de 80 g/m2 (20 lb). Para mais detalhes, consulte Papel admitido e outros materiais no Capítulo 2 do Manual do Utilizador.*
- **1** Retire a gaveta do papel completamente para fora do aparelho e levante a tampa da gaveta de saída do papel (1).

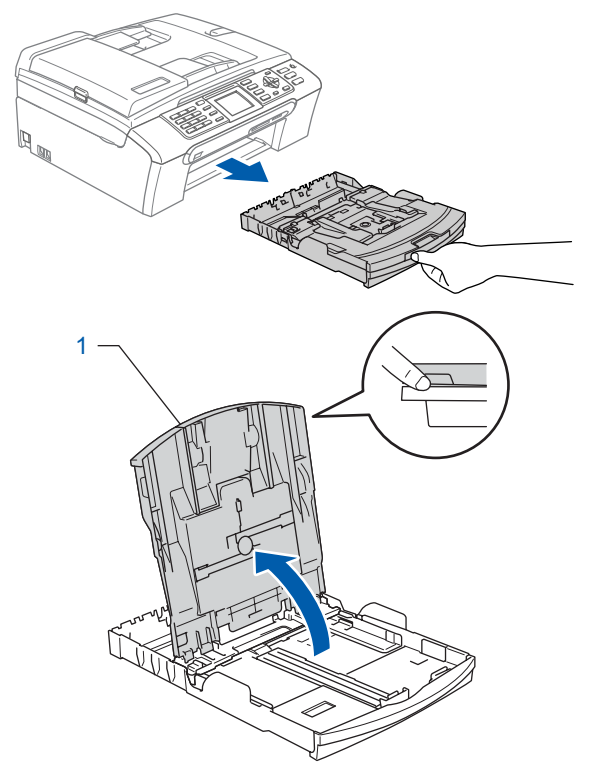

Prima e faça deslizar as guias laterais do papel (1) e a guia do comprimento do papel (2) para ajustar o tamanho do papel.

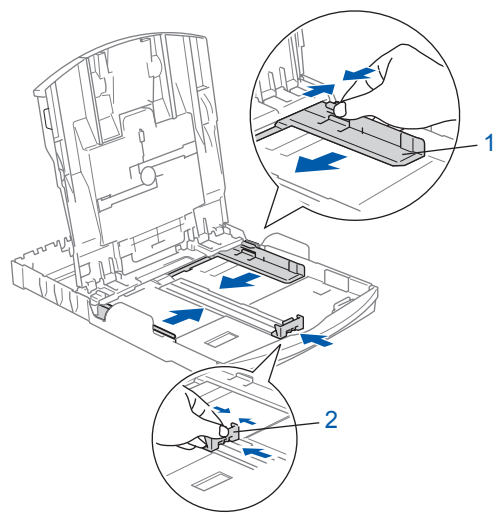

# **Configurar o aparelho**

 $3$  Folheie a pilha de papel para evitar o seu encravamento ou alimentação errada.

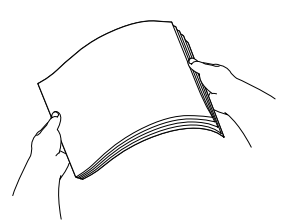

Coloque o papel na gaveta do papel com o lado de impressão virado para baixo e a margem superior em primeiro lugar. Verifique se o papel está plano na gaveta.

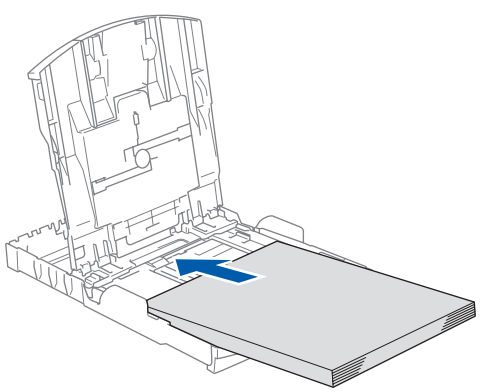

5 Ajuste com cuidado as guias laterais do papel com ambas as mãos para a largura do papel. Certifique-se de que as guias do papel tocam as margens laterais do papel.

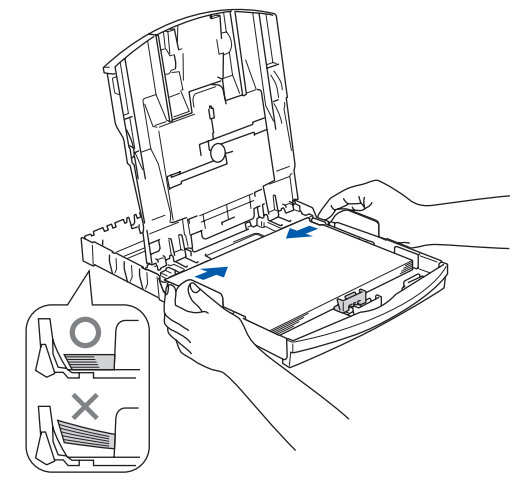

## **Nota**

*Tenha cuidado para não empurrar o papel demasiado para dentro; pode levantar-se na parte traseira da gaveta e causar problemas na alimentação de papel.*

6 Feche a tampa da gaveta de saída do papel.

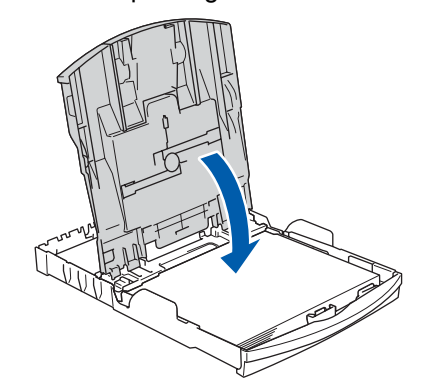

7 Devagarinho, empurre completamente a

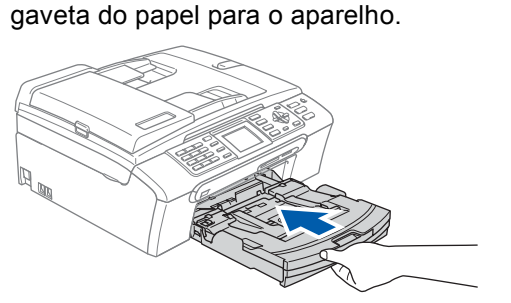

8 Mantendo a gaveta do papel no lugar devido, puxe o suporte do papel  $($ 1) até ouvir um estalido e, em seguida, abra a aba do suporte do papel  $(Q)$ ).

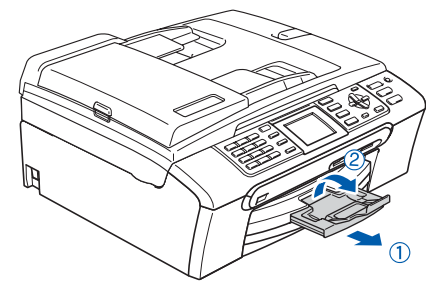

## **Nota**

*Não utilize a aba do suporte do papel para papel Legal.*

#### **Nota**

*Pode utilizar a gaveta de papel de foto que foi montada no topo da gaveta do papel para imprimir em papel de formato foto 10 x 15 cm (4 x 6 pol.) e foto L. Para mais detalhes, consulte Colocar o papel de foto no Capítulo 2 do Manual do Utilizador.*

## **Configurar o aparelho FASE 1**

# <span id="page-7-0"></span> **4 Ligação da linha telefónica**

Ligue o fio da linha telefónica. Ligue uma ponta do fio da linha telefónica à tomada do aparelho com a marca **LINE** e a outra ponta a uma tomada de parede modular.

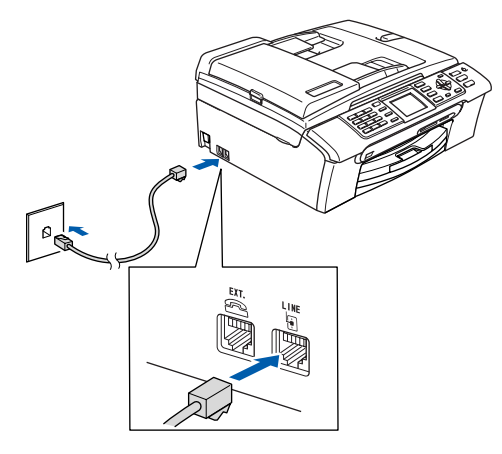

## **Configuração incorrecta**

**NÃO ligue o cabo de interface. A ligação do cabo de interface é feita durante o processo de instalação do software.**

## **Nota**

*Se partilhar uma linha telefónica com um telefone externo, efectue as ligações conforme mostrado abaixo.*

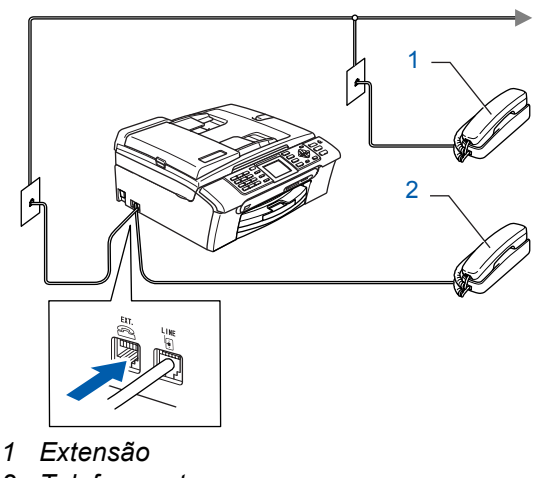

*2 Telefone externo*

## **Nota**

*Se partilhar uma linha telefónica com um dispositivo de atendimento externo, efectue as ligações conforme mostrado abaixo.*

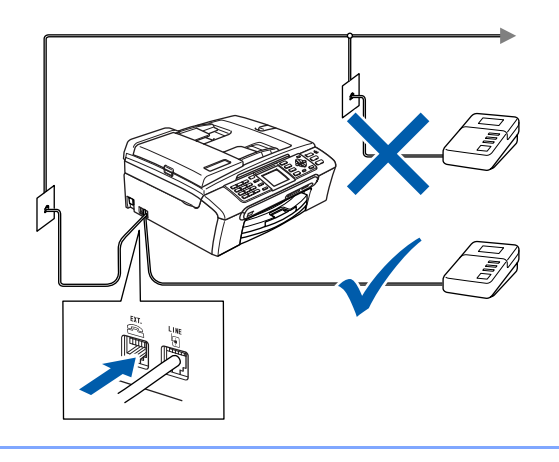

- *Configure o modo de recepção para 'TAD externo' no MFC-440CN, ou 'Manual' no MFC-660CN, se possuir um aparelho de atendimento automático. Para mais informações, consulte Ligar um TAD externo (dispositivo de atendimento telefónico) no Capítulo 7 do Manual do Utilizador.*
- <span id="page-7-1"></span> **5 Ligação do cabo de alimentação.**

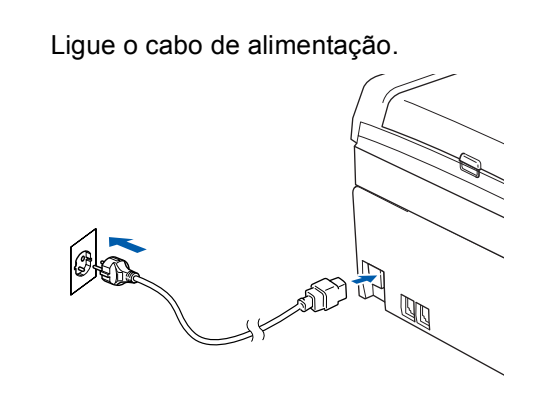

### **Advertência**

- O aparelho deve estar equipado com uma ficha com ligação à terra.
- Como o aparelho está ligado à terra através da tomada eléctrica, pode proteger-se de possíveis situações de perigo eléctrico derivados da rede telefónica mantendo o cabo de alimentação ligado ao aparelho quando o liga a uma linha telefónica. De igual modo, pode proteger-se quando pretender mudar o aparelho de lugar, desligando a linha telefónica primeiro e, em seguida, o cabo de alimentação.

## <span id="page-8-0"></span> **6 Instalar os cartuchos de tinta**

#### **Advertência**

Se a tinta entrar em contacto com os olhos, laveos imediatamente com água e em caso de irritação consulte um médico.

**1** Certifique-se de que o aparelho está ligado. O LCD mostra:

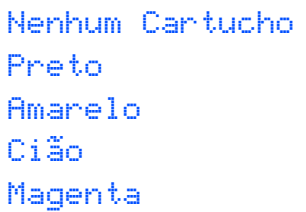

2 Abra a tampa do cartucho de tinta (1).

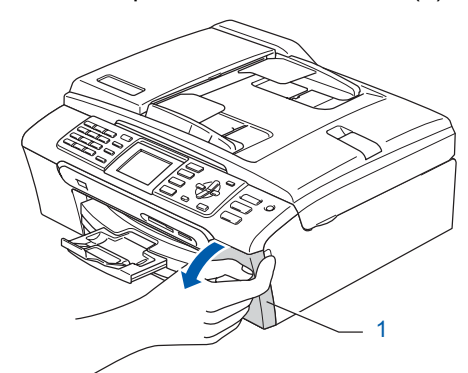

3 Puxe para baixo todos os manípulos de libertação do encaixe e retire a peça de protecção amarela (1).

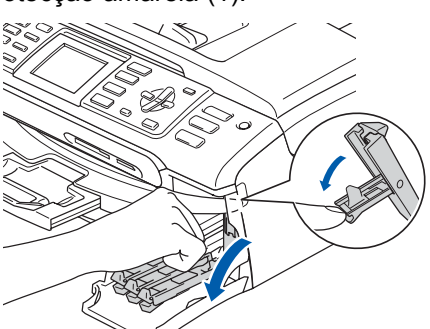

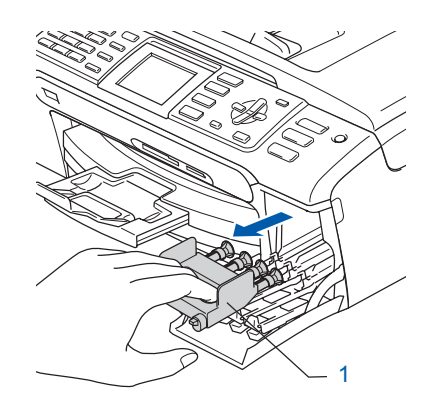

**Nota**

*Não elimine as peças amarelas de protecção. Serão necessárias durante o transporte do aparelho.*

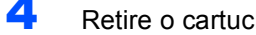

Retire o cartucho de tinta.

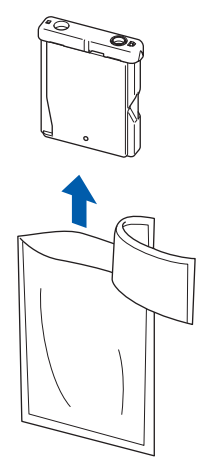

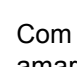

**5** Com cuidado, retire a tampa de protecção amarela (1).

1

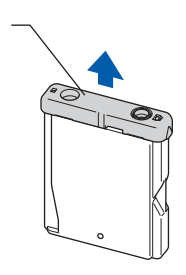

**Configuração incorrecta NUNCA toque na zona indicada na figura abaixo.**

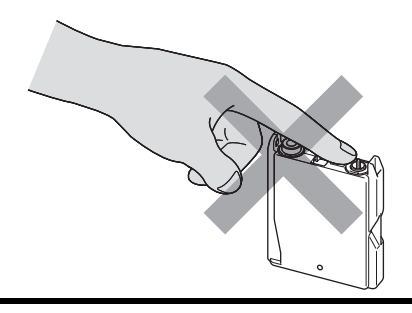

**Nota**

*Se a tampa amarela de protecção sair quando abrir o saco, o cartucho não ficará danificado.*

## **Configurar o aparelho FASE 1**

**6** Instale cada cartucho de tinta na direcção mostrada pela seta da etiqueta. Preste atenção a fazer corresponder a cor do manípulo de libertação do encaixe (1) com a cor do cartucho de tinta (2), como mostrado na figura a seguir.

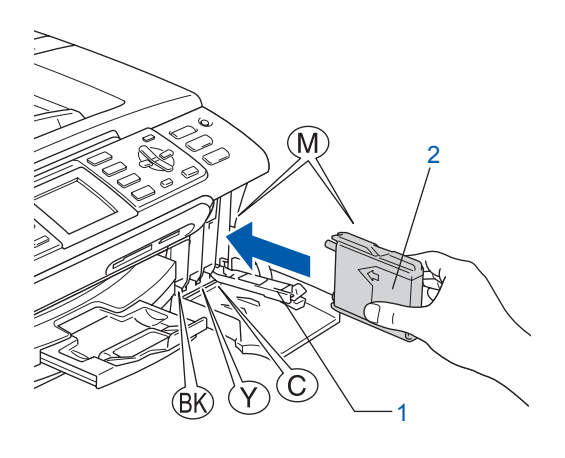

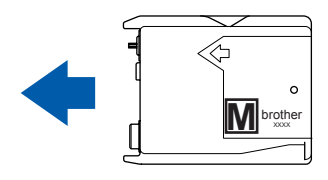

Levante cada manípulo de libertação do encaixe e empurre-o suavemente até ouvir um estalido e, em seguida, feche a tampa do cartucho de tinta.

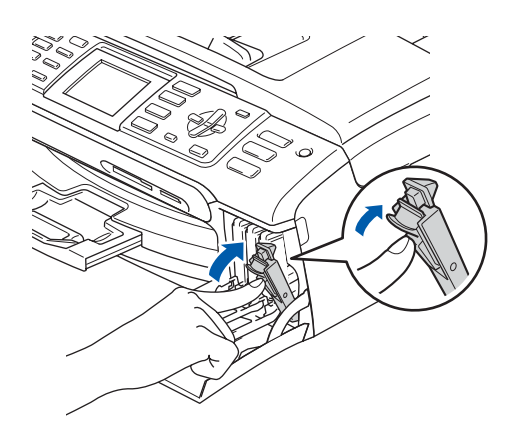

**Nota**

*Se o ecrã de cristais líquidos lhe pedir de reinstalar o cartucho de tinta correctamente, depois de ter instalado os cartuchos de tinta, verifique de tê-los instalado correctamente.*

O aparelho limpa o sistema de tubo de tinta antes da primeira utilização. Este processo ocorre apenas uma vez, quando os cartuchos de tinta são colocados pela primeira vez. O processo de limpeza demora aproximadamente quatro minutos. O LCD mostra:

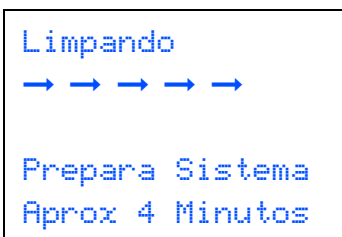

## **Aviso**

- **NÃO remova os cartuchos de tinta se não for necessário substitui-los. Se o fizer, poderá reduzir a quantidade da tinta e o aparelho não saberá a quantidade de tinta restante no cartucho.**
- **NÃO agite os cartuchos de tinta. Se manchar as roupas ou a pele com tinta, lave imediatamente com sabão ou detergente.**
- **NÃO insira ou remova os cartuchos repetidamente. Se o fizer, a tinta poderá sair do cartucho.**
- **Se misturar as cores por ter colocado os cartuchos de tinta na posição errada, limpe a cabeça de impressão várias vezes depois de colocar os cartuchos na posição correcta. (Consulte** *Limpar a cabeça de impressão no Anexo B do Manual do Utilizador***.)**
- **Depois de abrir um cartucho de tinta, instale-o no aparelho e utilize-o no período de seis meses após a instalação. Utilize cartuchos novos até à data de validade indicada na embalagem.**
- **Não desmonte nem force o cartucho de tinta, porque isso pode causar a saída de tinta do cartucho.**
- **Os aparelhos multifunções da Brother foram concebidos para utilizar tinta de uma determinada especificação e funcionam de acordo com um nível de desempenho excelente quando utilizam cartuchos de tinta originais Brother. A Brother não garante este óptimo desempenho se for utilizada tinta ou cartuchos com outras especificações. A Brother não recomenda nem garante a utilização neste aparelho de cartuchos que não sejam cartuchos originais Brother, nem a recarga de cartuchos vazios com tinta de outra origem. Se forem causados danos à cabeça de impressão ou a outras peças como resultado da utilização de produtos não originais neste aparelho, qualquer reparação efectuada não está coberta pela garantia.**

# **Configurar o aparelho**

<span id="page-10-0"></span>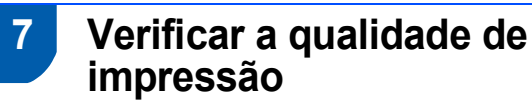

Após o ciclo de limpeza terminar, o LCD indica:

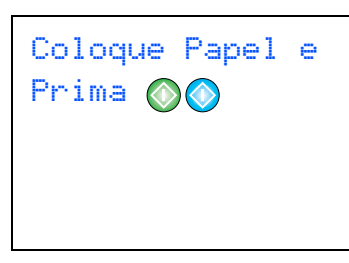

2 Certifique-se de que a gaveta do papel contém papel.

#### Prima **Iniciar Cor**.

O aparelho começa a imprimir a Folha de Verificação da Qualidade de Impressão (apenas durante a instalação inicial do cartucho de tinta).

<span id="page-10-2"></span>**3** Verifique a qualidade dos quatro blocos de cor na folha.

(preto/amarelo/cião/magenta)

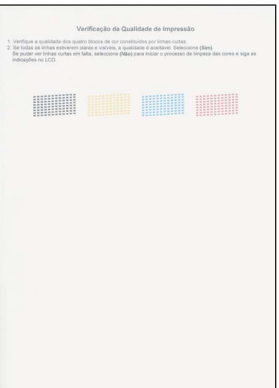

## **Configuração incorrecta**

**Evite tocar na superfície impressa do papel logo a seguir à impressão; a superfície impressa pode não estar completamente seca e pode sujar os dedos.**

## 4 O LCD mostra:

Qualidade OK? Sim  $\rightarrow$ Prima 1 Não →Prima 2

- **5** Efectue um dos sequintes procedimentos:  $\blacksquare$  Se todas as linhas estiverem nítidas e visíveis, prima **1** (Sim) no teclado de marcação para terminar a verificação da qualidade.
	- Se as linhas estiverem a tracejado, prima 2 (Não) no teclado de marcação e vá para o [passo](#page-10-1) 6.

OK Má

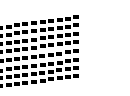

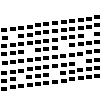

<span id="page-10-1"></span>6 O ecrã de cristais líquidos pergunta se a qualidade de impressão é boa para preto e cor. Prima **1** (Sim) ou **2** (Não) no teclado de marcação.

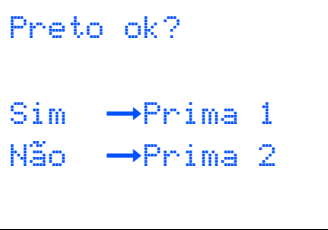

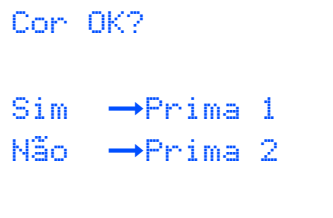

Após premir **1** (Sim) ou **2** (Não) para preto e cor, o LCD indica:

```
Começa Limpando?
Sim \rightarrow Prima 1N\tilde{a}o \rightarrowPrima 2
```
- 7 Prima **1** (Sim), o aparelho começa então a limpar as cores.
- 8 Depois de a limpeza terminar, prima **Iniciar Cor**. O aparelho começa ainda a imprimir a folha de verificação da qualidade de impressão e volta à [fase](#page-10-2) 3.

<span id="page-11-0"></span>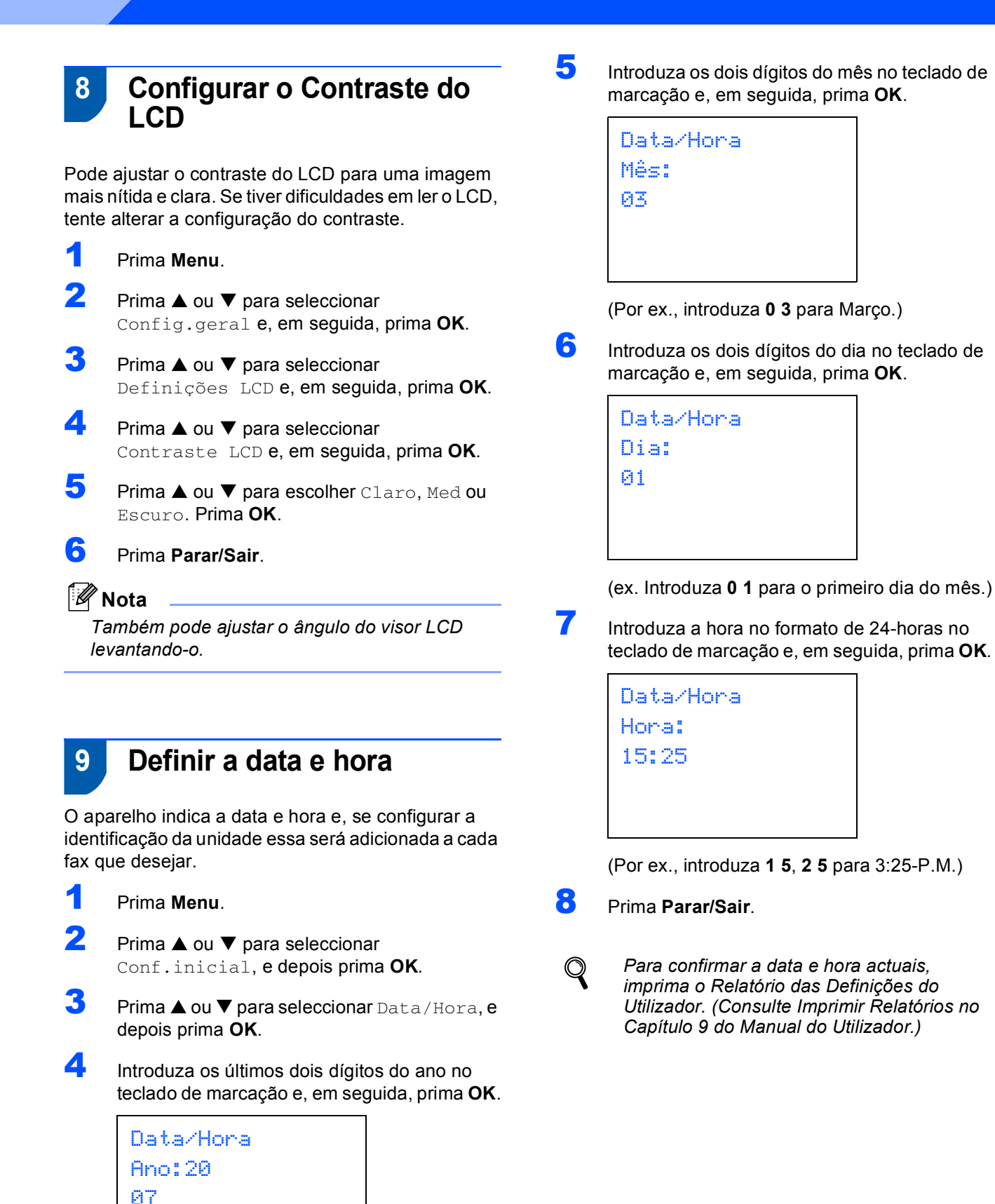

<span id="page-11-1"></span>(Por ex., introduza **0 7** para 2007.)

# **Configurar o aparelho**

## <span id="page-12-0"></span> **10 Definir a identificação da estação**

Deve armazenar o seu nome e número de fax para imprimir em todas as páginas de fax que enviar.

<span id="page-12-2"></span>1 Prima **Menu**.

**2** Prima  $\triangle$  ou  $\nabla$  para seleccionar Conf.inicial. Prima **OK**.

- **3** Prima  $\triangle$  ou  $\nabla$  para seleccionar ID do aparelho. Prima **OK**.
- 4 Introduza o número do seu fax (até 20 dígitos) no teclado de marcação e, em seguida, prima **OK**. Para introduzir um "+" para o código internacional, prima  $\angle$ . Por exemplo, para introduzir o código para o R.U. "+44", prima  $\star$ , 4, 4 e depois o resto do número.

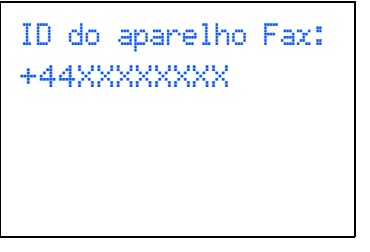

**5** Introduza o seu nome (até 20 caracteres) com o teclado de marcação e, em seguida, prima **OK**.

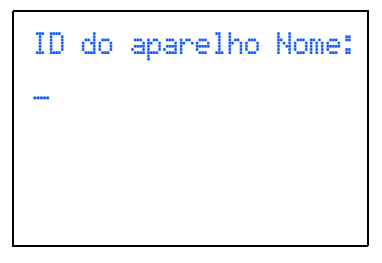

## **Nota**

- *Consulte a tabela seguinte para introduzir o seu nome.*
- *Se precisar de introduzir um carácter que está na mesma tecla que o carácter anterior, prima para mover o cursor para a direita.*
- *Se introduzir uma letra incorrectamente e quiser alterá-la, prima ou para mover o cursor para debaixo do carácter incorrecto, prima Limpar/Retroceder.*

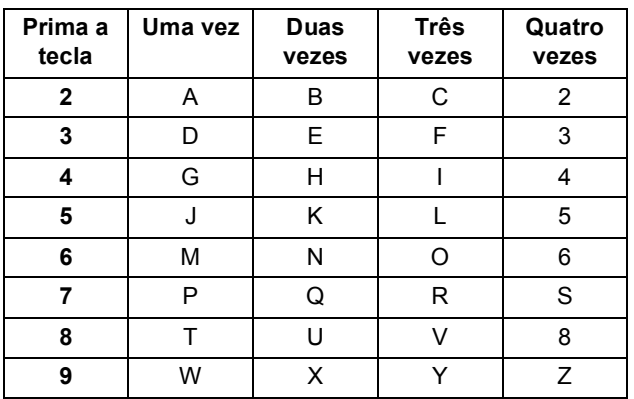

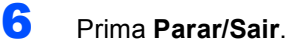

## **Nota**

*Se pretender repetir a introdução, prima Parar/Sair para começar a partir do [passo](#page-12-2)* 1*.*

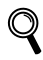

*Para mais detalhes, consulte Introduzir Texto no Anexo C do Manual do Utilizador.*

## <span id="page-12-1"></span> **11 Definir o modo de marcação por tons ou impulsos**

O aparelho vem definido para um serviço de marcação por tons. Se tiver um serviço de marcação por Impulsos (rotativa), tem de alterar o modo de marcação.

- 1 Prima **Menu**.
- **2** Prima  $\triangle$  ou  $\nabla$  para seleccionar Conf.inicial. Prima **OK**.
- **3** Prima  $\triangle$  ou  $\nabla$  para seleccionar  $\text{Tom/pulso.}$ Prima **OK**.
- **4** Prima  $\triangle$  ou  $\nabla$  para seleccionar  $\text{Tom}$  (ou Pulso). Prima **OK**.
- 5 Prima **Parar/Sair**.

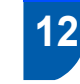

## <span id="page-13-0"></span> **12 Definir o tipo de linha telefónica**

Se estiver a fazer a ligação a uma linha com PBX ou RDIS para enviar e receber faxes, é também necessário alterar o tipo de linha telefónica em conformidade, efectuando os seguintes passos.

- 1 Prima **Menu**.
- **2** Prima  $\triangle$  ou  $\nabla$  para seleccionar Conf.inicial. Prima **OK**.
- **3** Prima  $\triangle$  ou  $\nabla$  para seleccionar Conf. Linha  $T \ominus 1$ Prima **OK**.
- **4** Prima  $\triangle$  ou  $\nabla$  para seleccionar PBX, ISDN (ou Normal). Prima **OK**.
- 5 Prima **Parar/Sair**.

#### **PBX e TRANSFERIR**

O aparelho está inicialmente definido para Normal, o que permite que seja ligado a uma linha PSTN (Rede Telefónica Pública Comutada) normal. No entanto, muitos escritórios utilizam um sistema de central telefónica ou um Posto Privado de Comutação (PBX). O aparelho pode ser ligado à maior parte dos tipos de PABX. A função de remarcação do aparelho suporta apenas intervalo de remarcação (TBR). O TBR funciona com a maioria dos sistemas PABX, permitindo-lhe ter acesso a uma linha externa ou encaminhar chamadas para outra extensão. A função funciona quando a tecla **Tel/R** (MFC-440CN) ou **R** (MFC-660CN) é premida.

## **Nota**

*Pode programar uma pressão na tecla Tel/R (MFC-440CN) ou R (MFC-660CN) como parte de um número armazenado numa Localização de marcação rápida. Ao programar o número de marcação rápida, prima Tel/R ou R primeiro (o LCD indica '!') e, em seguida, introduza o número de telefone. Se o fizer, não é necessário premir Tel/R ou R sempre que marcar um número a partir de uma Localização de marcação rápida. (Consulte Memorizar os números para marcação fácil no Capítulo 8 do Manual do Utilizador.)*

## <span id="page-13-1"></span> **13 Seleccionar um Modo de Recepção (Para MFC-440CN)**

#### Há quatro modos de recepção possíveis:

Somente Fax, Fax/Tel, Manual e TAD externo.

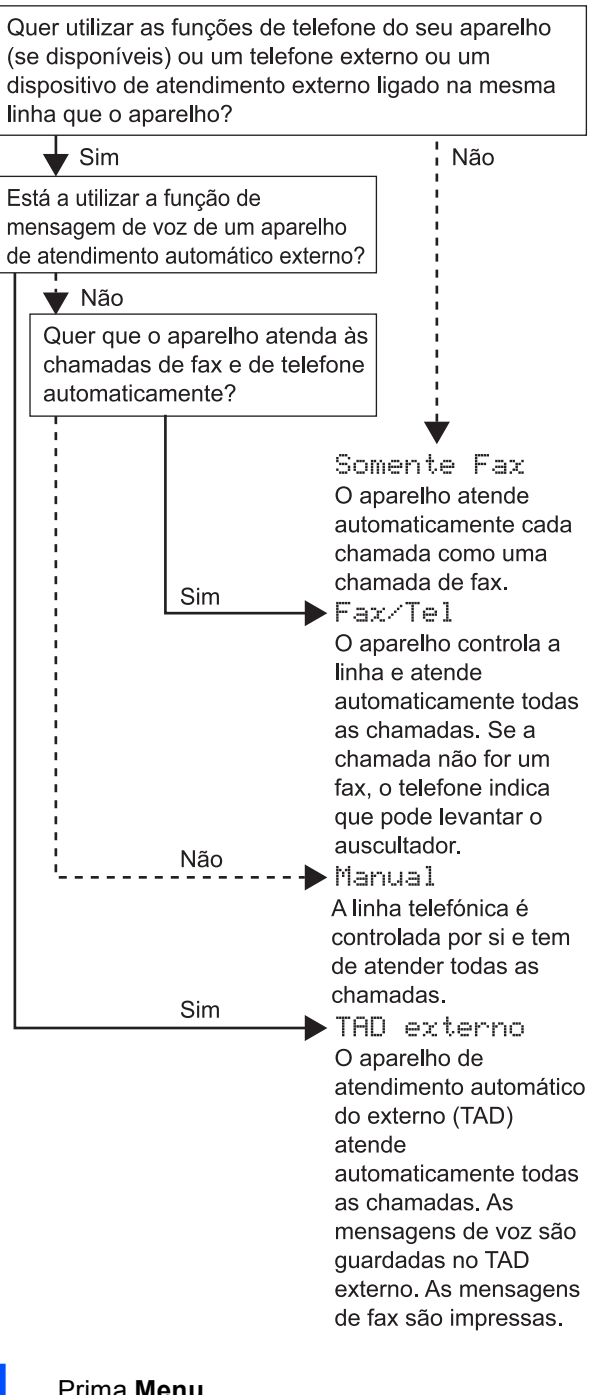

1 Prima **Menu**.

Prima  $\blacktriangle$  ou  $\nabla$  para seleccionar Conf.inicial. Prima **OK**.

Prima ▲ ou ▼ para seleccionar Modo recepção. Prima **OK**.

# **Configurar o aparelho**

- 4 Prima **a** ou **b** para seleccionar o modo. Prima **OK**.
- 5 Prima **Parar/Sair**.

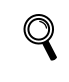

*Para mais detalhes, consulte Utilizar os modos de recepção no Capítulo 6 do Manual do Utilizador*.

## <span id="page-14-0"></span> **14 Seleccionar um Modo de Recepção (Para MFC-660CN)**

Há três modos de recepção possíveis: Somente Fax, Fax/Tel e Manual.

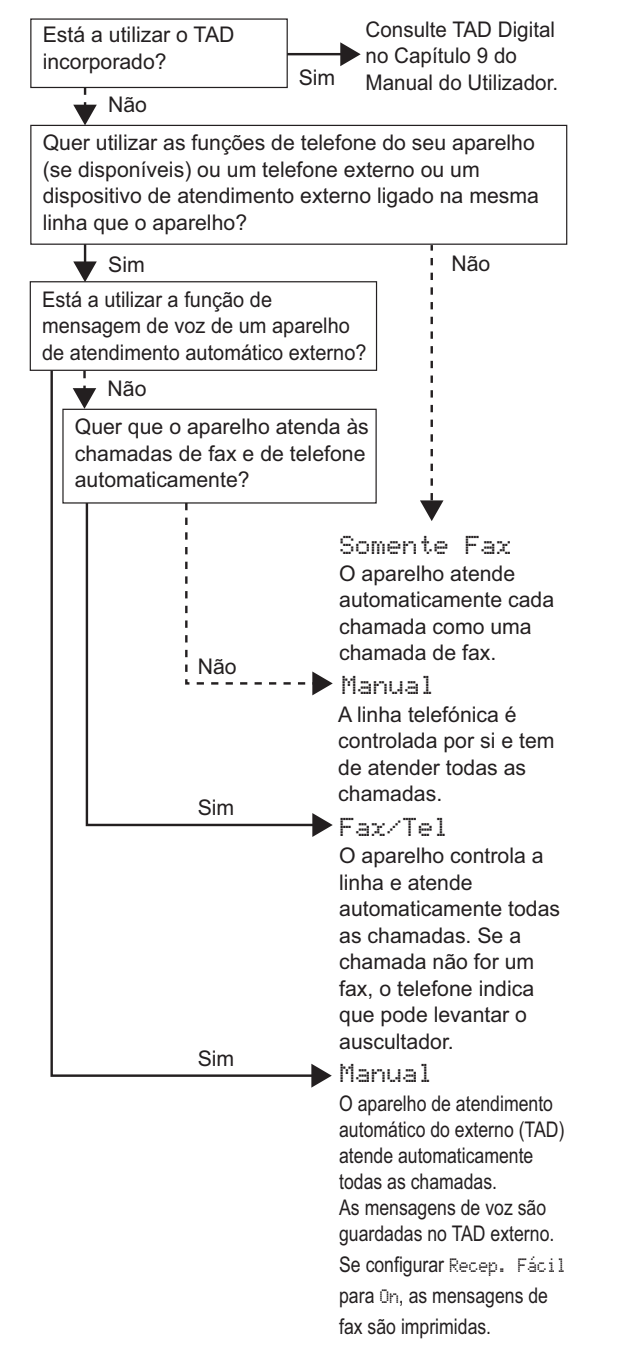

- 1 Prima **Menu**.
- **2** Prima  $\triangle$  ou  $\nabla$  para seleccionar Conf.inicial. Prima **OK**.
- **3** Prima  $\triangle$  ou  $\nabla$  para seleccionar Modo recepção. Prima **OK**.
- 4 Prima **a** ou **b** para seleccionar o modo. Prima **OK**.
- 5 Prima **Parar/Sair**.
	- *Para mais detalhes, consulte Utilizar os modos de recepção no Capítulo 6 do Manual do Utilizador.*

## <span id="page-14-1"></span> **15 Configurar o TAD (apenas MFC-660CN)**

Tem de gravar uma mensagem de atendimento para utilizar o modo TAD.

**1** Grave a Mensagem de Atendimento TAD (Massagem TAD).

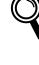

 $\mathbb Q$ 

*Consulte Mensagem de atendimento (OGM) no Capítulo 9 do Manual do Utilizador.*

2 Active o modo TAD.

Prima e mantenha premido  $(\bigcirc$ i) a até que se acenda.

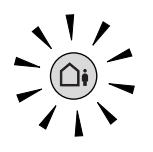

*Se o Modo TAD está ligado, esse irá sobrepor-se à sua configuração do modo recepção. O TAD digital incorporado atende às chamadas de voz. Se a chamada for de fax, pode receber um fax automaticamente. Para mais detalhes, consulte TAD Digital (apenas MFC-660CN) no Capítulo 9 do Manual do Utilizador.*

#### **Avance para**

Vá para *[CD-ROM 'MFL-Pro Suite' fornecido](#page-15-1)* na página seguinte para instalar os controladores.

# <span id="page-15-0"></span>**CD-ROM 'MFL-Pro Suite' fornecido**

# <span id="page-15-1"></span>**<sup>1</sup> CD-ROM 'MFL-Pro Suite' fornecido**

## **Windows®**

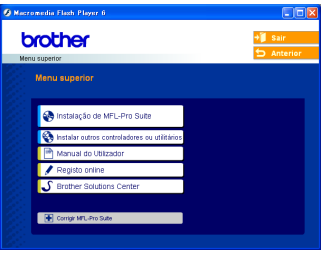

#### **Instalação de MFL-Pro Suite**

Pode instalar o software MFL-Pro Suite e os controladores multifunções.

#### **Instalar outros controladores ou utilitários**

Pode instalar utilitários adicionais software MFL-Pro Suite, instalar sem PaperPort<sup>®</sup> SE, ou instalar apenas o controlador da impressora.

#### **Manual do Utilizador**

Visualiza o Manual do Utilizador de Software e Manual do Utilizador de Rede no formato HTML. O Manual do Utilizador de Software e o Manual do Utilizador de Rede incluem instruções para as funções disponíveis quando estiver ligado a um computador. (p.ex. detalhes sobre a impressão, digitalização e ligação de rede)

#### **Registo online**

Será encaminhado para a página Web de Registo do Produto Brother, para efectuar um registo rápido do seu aparelho.

## **S** Brother Solutions Center

Pode aceder ao Brother Solutions Center, um site Web que fornece informações sobre os produtos Brother incluindo FAQ (Questões Frequentemente Colocadas), Manuais do Utilizador, actualizações de controladores e sugestões para utilizar o aparelho.

#### **Brother Solutions Center (apenas USB)**

Se tiver ocorrido um erro durante a instalação do MFL-Pro Suite, utilize esta selecção para reparar automaticamente e voltar a instalar o MFL-Pro Suite.

## **Nota**

*MFL-Pro Suite inclui o Controlador da Impressora, Controlador do Digitalizador, Brother ControlCenter3, ScanSoft® PaperPort® SE com* 

*OCR e tipos de letras True Type®. PaperPort® SE com OCR é uma aplicação de gestão de documentos para visualizar documentos digitalizados.*

## **Macintosh®**

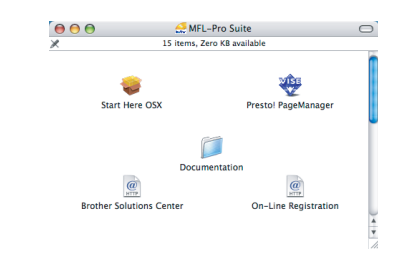

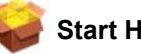

#### **Start Here OSX**

Pode instalar o MFL-Pro Suite que inclui o controlador da impressora, o controlador do digitalizador e o Brother ControlCenter2 para Mac OS<sup>®</sup> 10.2.4 ou superior.

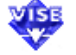

#### **Presto! PageManager**

Pode também instalar o Presto!<sup>®</sup> PageManager<sup>®</sup> para adicionar funcionalidades OCR ao ControlCenter2 da Brother e, facilmente, digitalizar, partilhar e organizar fotografias e documentos.

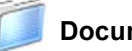

#### **Documentation**

Visualiza o Manual do Utilizador de Software e Manual do Utilizador de Rede no formato HTML O Manual do Utilizador de Software e o Manual do Utilizador de Rede incluem instruções para as funções disponíveis quando estiver ligado a um computador. (p.ex. detalhes sobre a impressão, digitalização e ligação de rede)

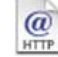

#### **Brother Solutions Center**

Pode aceder ao Brother Solutions Center, um site Web que fornece informações sobre os produtos Brother incluindo FAQ (Questões Frequentemente Colocadas), Manuais do Utilizador, actualizações de controladores e sugestões para utilizar o aparelho.

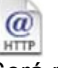

#### **On-Line Registration**

Será reencaminhado para a página Web de Registo do Produto Brother, para efectuar um registo rápido do seu aparelho.

# <span id="page-16-0"></span>**Instalar o Controlador e o Software FASE 2**

Siga as instruções nesta página relativamente ao seu sistema operativo e ao interface. Para os controladores mais recentes e documentação e saber qual é a melhor solução para os seus problemas ou questões, aceda ao Brother Solutions Center directamente a partir do controlador ou vá até [http://solutions.brother.com.](http://solutions.brother.com)

## **Windows®**

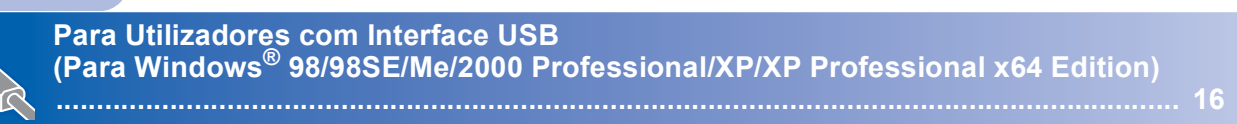

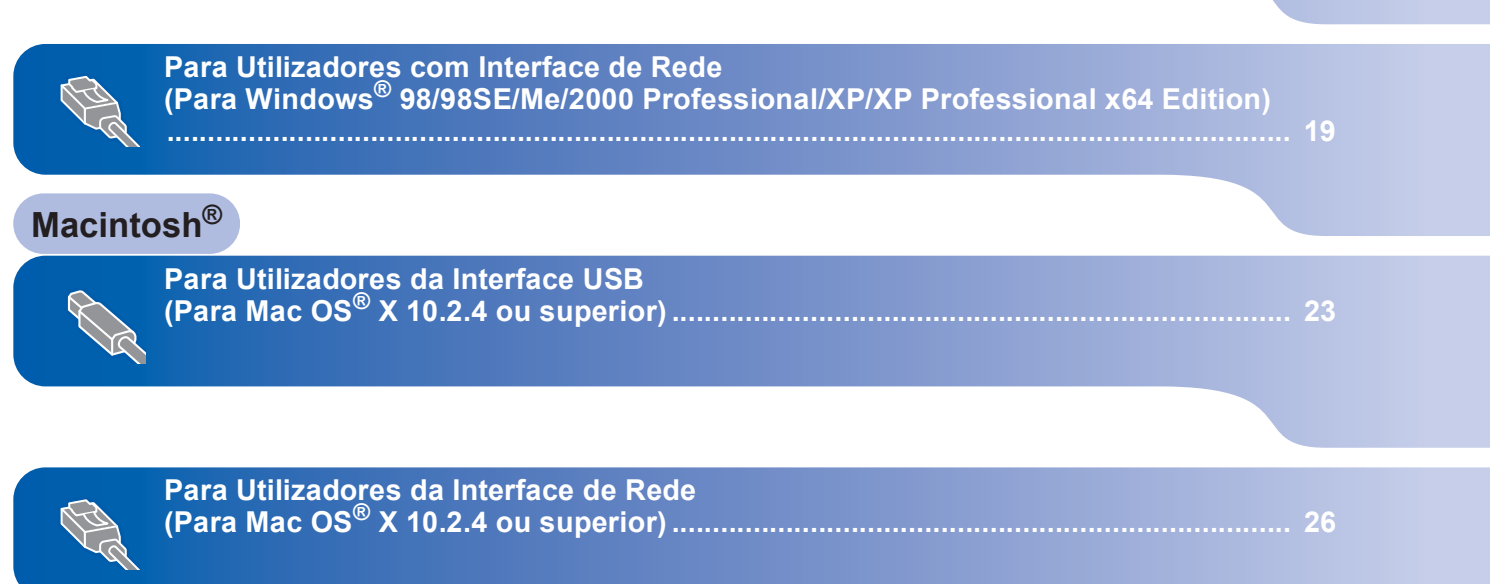

## <span id="page-17-0"></span>**<sup>1</sup> Para Utilizadores com Interface USB (Para Windows® 98/98SE/Me/2000 Professional/XP/XP Professional x64 Edition)**

#### **Importante**

**Certifique-se de que concluiu todas as instruções do Passo 1** *[Configurar o](#page-5-1)  aparelho* **[na página 4 a 13](#page-5-1).**

## **Nota**

- *Feche as aplicações que estejam a ser executadas antes de instalar o MFL-Pro Suite.*
- *Certifique-se de que retirou todos os cartões memória da unidade multimédia do aparelho.*

**1** Desligue o aparelho da tomada de corrente e do computador, se já tiver ligado um cabo de interface.

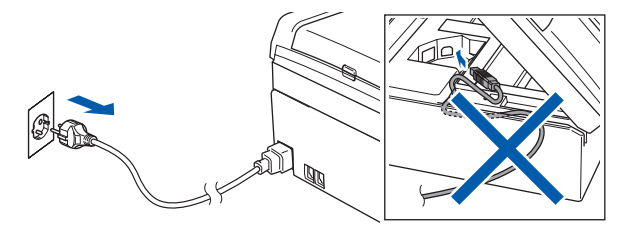

## 2 Lique o computador.

(Para Windows® 2000 Professional/XP/XP Professional x64 Edition, deve iniciar a sessão com direitos de Administrador.)

3 Introduza o CD-ROM fornecido na unidade de CD-ROMs. Se surgir o ecrã de nome do modelo, seleccione o aparelho em questão. Se surgir o ecrã de idiomas, seleccione o idioma pretendido.

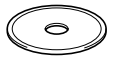

<span id="page-17-1"></span>4 O menu principal do CD-ROM surge no ecrã. Clique em **Instalação de MFL-Pro Suite**.

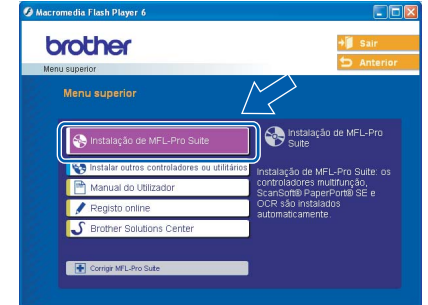

## **Nota**

- *Se esta janela não aparecer, utilize o Explorador do Windows® para executar o programa setup.exe a partir da pasta raiz do CD-ROM da Brother.*
- *• Se estiver a utilizar o Windows® 2000 Professional e não tiver instalado o Service Pack 3 (SP3) ou superior:*

*Para aceder às funções do PhotoCapture Center™ a partir do computador, tem que instalar* 

*primeiro uma actualização do Windows® 2000. A actualização do Windows® 2000 está incluída no programa de instalação do MFL-Pro Suite. Para instalar a actualização, siga as instruções abaixo:*

*1 Clique em OK para iniciar a instalação das actualizações do Windows®.*

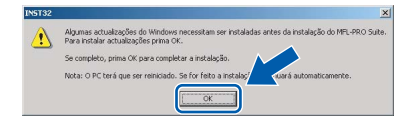

- *2 Quando instruído para tal, clique em OK para reiniciar o computador.*
- *3 Depois de reiniciar o computador, a instalação do MFL-Pro Suite continua automaticamente.*

*Se a instalação não avançar automaticamente, abra novamente o menu principal, ejectando e voltando a inserir o disco CD-ROM ou fazendo duplo clique no programa setup.exe a partir da pasta raiz e continue a partir do [Passo](#page-17-1)* 4 *para instalar o MFL-Pro Suite.*

5 Após ler e aceitar o Contrato de Licenca do ScanSoft® PaperPort® SE, clique em **Sim**.

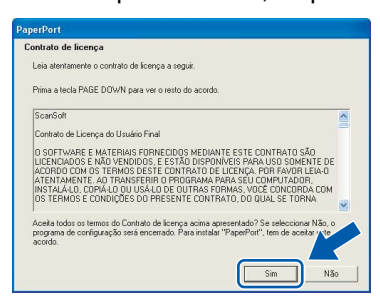

- 6 A instalação do PaperPort<sup>®</sup> SE é iniciada automaticamente e será seguida pela instalação do MFL-Pro Suite.
- 7 Quando surgir a janela Contrato de Licença do Software Brother MFL-Pro Suite, clique em **Sim** se concordar com o Contrato de Licença do Software.

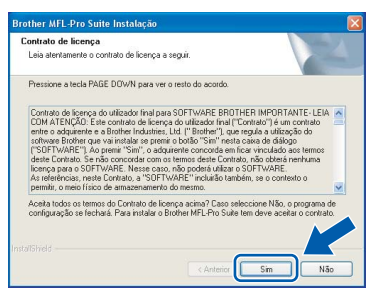

8 Seleccione **Conexão Local**, e depois clique em **Seguinte**. A instalação prossegue.

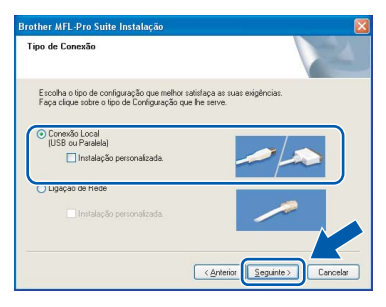

Quando surgir este ecrã, avance para a etapa seguinte.

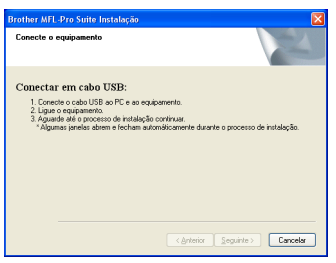

10 Com ambas as mãos, utilize as presilhas de plástico em ambos os lados do aparelho para levantar a tampa do digitalizador até ficar fixa na posição aberta.

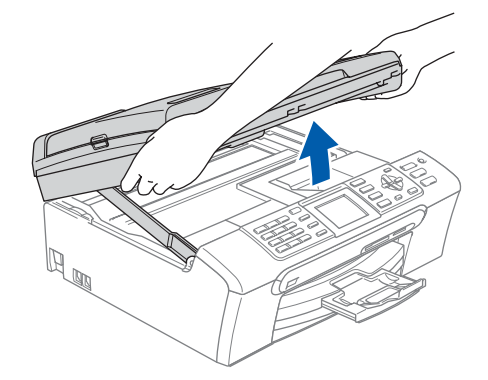

**Windows USB**

**®**

11 Ligue o cabo USB à tomada USB assinalada com o símbolo  $\overline{\leftarrow}$ . A tomada USB encontrase no interior do aparelho na parte direita, tal como é ilustrado abaixo.

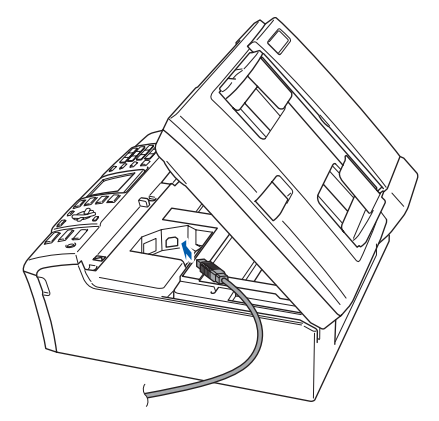

12 Passe cuidadosamente o cabo USB através da calha, tal como ilustrado a seguir, guiando a calha à volta e para a parte traseira do aparelho. Em seguida, conecte o cabo ao seu computador.

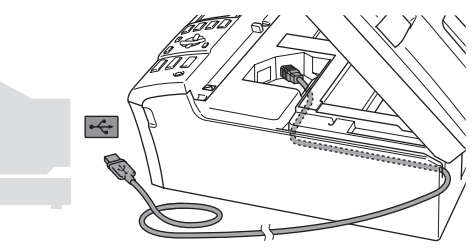

- **Configuração incorrecta**
- **NÃO ligue o aparelho a uma porta USB de um teclado ou a um hub USB desligado. A Brother recomenda de ligar o aparelho directamente ao computador.**
- **Certifique-se de que o cabo não impede a tampa de fechar, caso contrário, pode ocorrer um erro.**

#### **Instalar o Controlador e o Software FASE 2**

13 Levante a tampa do digitalizador para soltar o encaixe  $($  $($  $)$ ).

Empurre cuidadosamente o suporte da tampa do digitalizador para baixo  $(Q)$ ) e feche a tampa do digitalizador  $($ 3)).

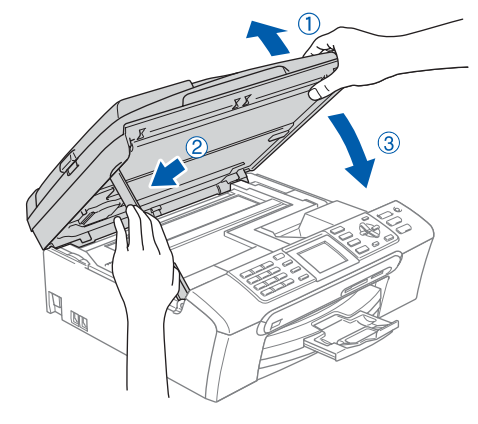

Ligue o aparelho, ligando o cabo de alimentação.

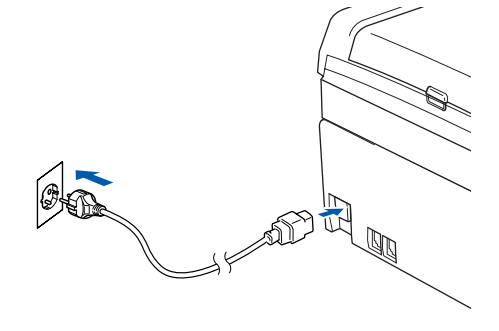

A instalação dos controladores da Brother começa automaticamente. Os ecrãs de instalação aparecem sequencialmente. **Aguarde um pouco, serão necessários alguns segundos para que todos os ecrãs apareçam.**

## **Configuração incorrecta**

**NÃO tente cancelar qualquer ecrã durante esta instalação.**

15 Quando o ecrã Registo Online é apresentado, efectue a sua selecção e siga as instruções do ecrã.

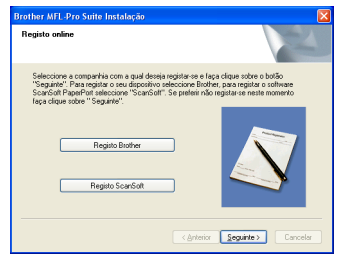

16 Clique em **Concluir** para reiniciar o computador.

(Após reiniciar o computador, para Windows $^{\circledR}$ 2000 Professional/XP/XP Professional x64 Edition, deve iniciar a sessão com direitos de Administrador.)

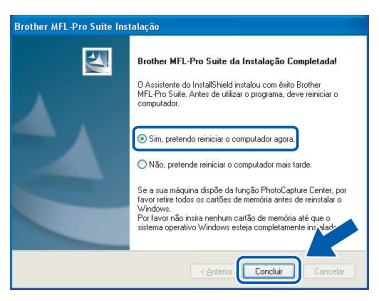

## **Nota**

*Depois de reiniciar o computador, o Diagnóstico de Instalação executa-se automaticamente. Se a instalação não for bem sucedida, surgirá uma janela com os resultados da instalação. Se o Diagnóstico indicar um erro, siga as instruções do ecrã ou leia a ajuda online e as FAQ (Questões Frequentemente Colocadas) em* 

*Iniciar/TodosProgramas(Programas)/Brother/ MFC-XXXX.*

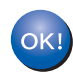

**O MFL-Pro Suite foi instalado e a instalação está agora concluída.**

## **Nota**

*• MFL-Pro Suite inclui o Controlador da Impressora, Controlador do Digitalizador, Brother ControlCenter3, ScanSoft® PaperPort® SE com* 

*OCR e tipos de letras True Type®.*

*PaperPort® SE com OCR é uma aplicação de gestão de documentos para visualizar documentos digitalizados.*

*• Windows® XP Professional x64 Edition não suporta a interface do utilizador Moderna ControlCenter3 da Brother (consulte o Manual do Utilizador de Software que se encontra no CD-ROM para obter maiores detalhes).*

## <span id="page-20-0"></span>**<sup>2</sup> Para Utilizadores com Interface de Rede (Para Windows® 98/98SE/Me/2000 Professional/XP/XP Professional x64 Edition)**

#### **Importante**

**Certifique-se de que concluiu todas as instruções do Passo 1** *[Configurar o](#page-5-1)  aparelho* **[na página 4 a 13](#page-5-1).**

Desligue o aparelho da tomada de corrente.

2 Com ambas as mãos, utilize as presilhas de plástico em ambos os lados do aparelho para levantar a tampa do digitalizador até ficar fixa na posição aberta.

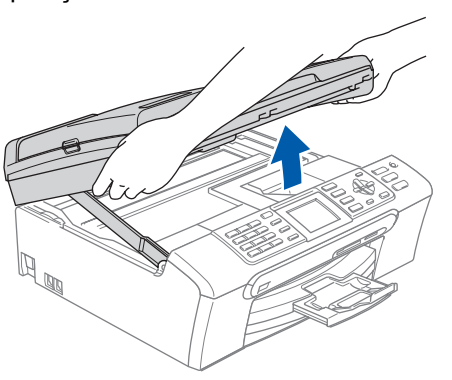

3 Ligue o cabo de rede à tomada LAN, marcada com um símbolo **. and**. A tomada LAN encontrase no interior do aparelho na parte esquerda, tal como é ilustrado abaixo.

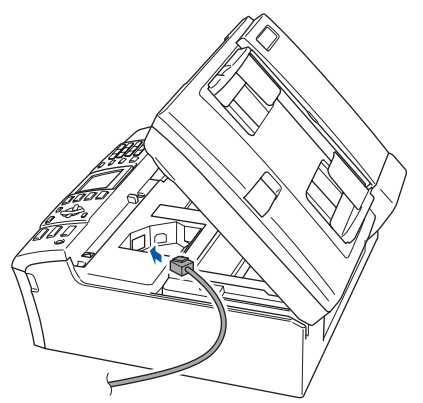

Com cuidado, encaminhe o cabo de rede para a calha, conforme ilustrado a seguir, seguindo as voltas da calha e encaminhando o cabo em direcção à parte traseira do aparelho. Depois ligue o cabo à sua rede.

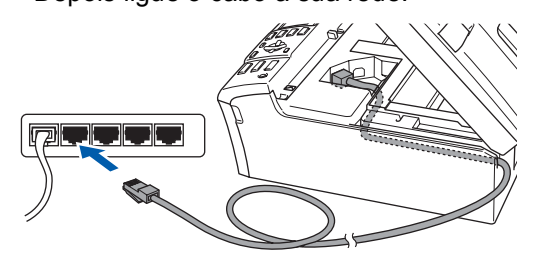

## **Configuração incorrecta**

**Certifique-se de que o cabo não impede a tampa de fechar, caso contrário, pode ocorrer um erro.**

## **Nota**

*Se ambos os cabos USB e LAN estão a ser utilizados em simultâneo, encaminhe ambos os cabos através da calha um por cima do outro.*

5 Levante a tampa do digitalizador para soltar o encaixe  $($  $\uparrow$  $)$ ).

Empurre cuidadosamente o suporte da tampa do digitalizador para baixo  $(Q)$ ) e feche a tampa do digitalizador  $($  $($ 3)).

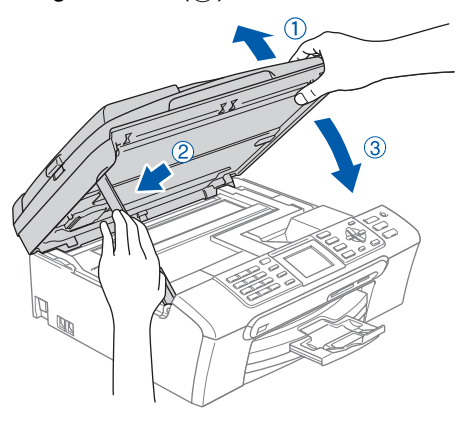

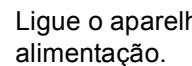

6 Ligue o aparelho, ligando o cabo de

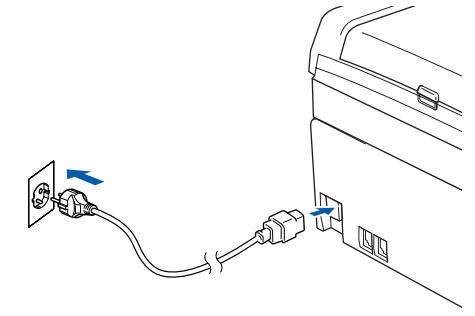

# **Instalar o Controlador e o Software FASE 2 Windows®**

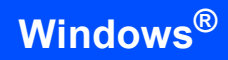

 $\overline{7}$  Lique o computador.

(Para Windows® 2000 Professional/XP/XP Professional x64 Edition, deve iniciar a sessão com direitos de Administrador.) Feche todas as aplicações que estejam abertas antes de instalar o MFL-Pro Suite.

## **Nota**

*Antes da instalação, se estiver a utilizar um software Pessoal de Firewall, desactive-o. Quando tiver a certeza de que pode imprimir após a instalação, reinicie o software Pessoal de Firewall.*

<span id="page-21-0"></span>

8 Introduza o CD-ROM fornecido na unidade de CD-ROMs. Se surgir o ecrã de nome do modelo, seleccione o aparelho em questão. Se surgir o ecrã de idiomas, seleccione o idioma pretendido.

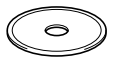

9 O menu principal do CD-ROM surge no ecrã. Clique em **Instalação de MFL-Pro Suite**.

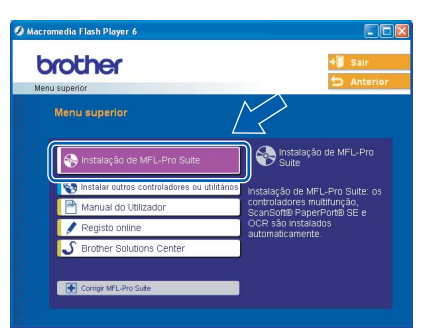

# **Nota**

- *Se esta janela não aparecer, utilize o Explorador do Windows® para executar o programa setup.exe a partir da pasta raiz do CD-ROM da Brother.*
- *Se surgir o ecrã a seguir, clique em OK para instalar as actualizações do Windows®. Depois de instalar as actualizações, o seu computador pode ser reiniciado. A instalação continuará então automaticamente.*

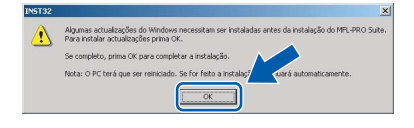

*Se a instalação não avançar automaticamente, abra novamente o menu principal, ejectando e voltando a inserir o disco CD-ROM ou fazendo duplo clique no programa setup.exe a partir da pasta raiz e continue a partir do [Passo](#page-21-0)* 9 *para instalar o MFL-Pro Suite.*

10 Após ler e aceitar o Contrato de Licença do ScanSoft® PaperPort® SE, clique em **Sim**.

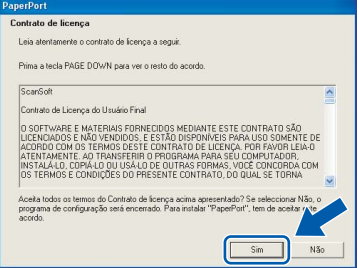

- 11 A instalação do PaperPort<sup>®</sup> SE é iniciada automaticamente e será seguida pela instalação do MFL-Pro Suite.
- 12 Quando surgir a janela Contrato de Licença do Software Brother MFL-Pro Suite, clique em **Sim** se concordar com o Contrato de Licença do Software.

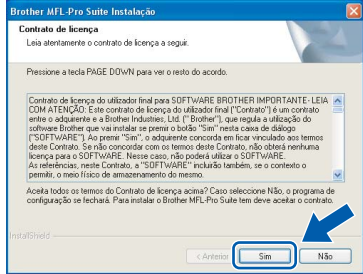

13 Seleccione **Ligação de Rede**, e depois clique em **Seguinte**.

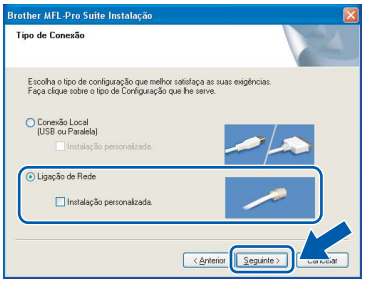

- 14 A instalação dos controladores da Brother começa automaticamente. Os ecrãs de instalação aparecem sequencialmente. **Aguarde um pouco, serão necessários alguns segundos para que todos os ecrãs apareçam**.
- **Configuração incorrecta**

**NÃO tente cancelar qualquer ecrã durante esta instalação.**

15 Se o aparelho estiver configurado para a sua rede, seleccione o aparelho a partir da lista e, em seguida, clique em **Seguinte**.

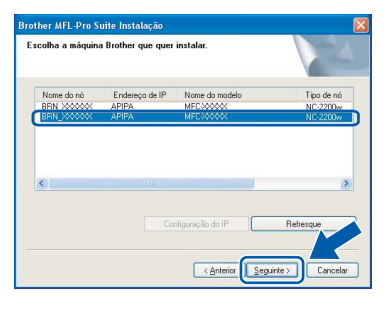

## **Nota**

*Esta janela não é apresentada se apenas um aparelho estiver ligado à rede, este será seleccionado automaticamente.*

**6** Se o aparelho ainda não tiver sido configurado para ser usado na rede, aparece o seguinte ecrã.

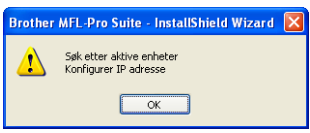

Clique em **OK**.

A janela **Configuração do IP** apresenta-se. Introduza o endereço IP para o seu aparelho que seja indicado para a sua rede seguindo as instruções no ecrã.

**17** Quando o ecrã de Registo Online da Brother e da ScanSoft for apresentado, faça as selecções que pretender e siga as instruções no ecrã.

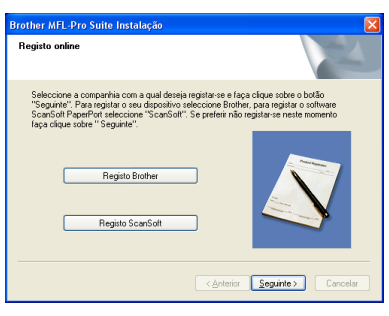

#### 18 Clique em **Concluir** para reiniciar o computador.

(Para Windows® 2000 Professional/XP/XP Professional x64 Edition, deve iniciar a sessão com direitos de Administrador.)

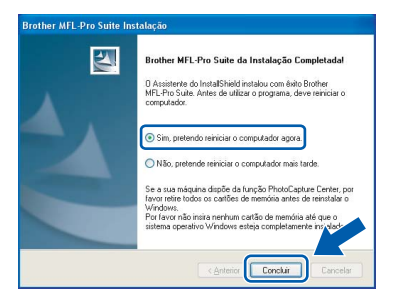

## **Nota**

- *Depois de reiniciar o computador, o Diagnóstico de Instalação executa-se automaticamente. Se a instalação não for bem sucedida, surgirá uma janela com os resultados da instalação. Se o Diagnóstico indicar um erro, siga as instruções do ecrã ou leia a ajuda online e as FAQ (Questões Frequentemente Colocadas) em Iniciar/TodosProgramas(Programas)/Brother/ MFC-XXXX.*
- *Quando após a instalação, estiver certo de poder imprimir reinicie o software Firewall.*
- *A configuração Firewall no seu computador pode rejeitar a necessária ligação de rede para Digitalização em Rede e PC Fax. Siga as instruções seguintes para configurar o seu Windows Firewall. Se estiver a utilizar o software personal Firewall, consulte o Manual do Utilizador*

*do seu software ou contacte o fabricante do software. • Para utilizadores do Windows® XP SP2:*

- *1 Clique no botão Iniciar, Painel de Controlo e, em seguida em Firewall do Windows. Verifique se Windows Firewall no separador Geral está Act.*
- *2 Clique no separador Avançadas e no botão Definições….*

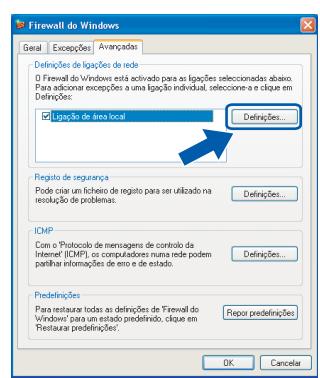

- *3 Clique no botão Adicionar.*
- *4 Adicione a porta 54925 para digitalização em rede, introduza a informação seguinte:*
	- *1) (Qualquer descrição)*
	- *2) Localhost*
	- *3) 54925 4) 54925*
	- *5) Seleccione UDP*
	- *Em seguida, clique em OK.*

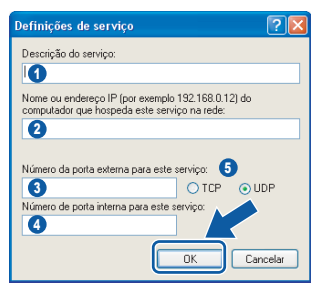

*5 Clique no botão Adicionar.*

# **Instalar o Controlador e o Software FASE 2 Windows®**

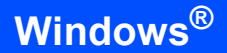

- *6 Adicione a porta 54926 para PC-Fax em Rede, introduza a informação seguinte:*
	- *1) (Qualquer descrição)*
	- *2) Localhost*
	- *3) 54926*
	- *4) 54926*
	- *5) Seleccione UDP*
	- *Em seguida, clique em OK.*
- *7 Clique no botão Adicionar.*
- *8 Adicione a porta 137 para digitalização em rede e recepção PC-Fax em Rede, introduza a informação seguinte:*
	- *1) (Qualquer descrição)*
	- *2) Localhost*
	- *3) 137*
	- *4) 137*
	- *5) Seleccione UDP*
	- *Em seguida, clique em OK.*
- *9 Acerte-se de que as novas configurações foram adicionadas e estejam seleccionadas e, em seguida, clique em OK.*

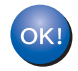

**O MFL-Pro Suite foi instalado e a instalação está agora concluída.**

## **Nota**

- *MFL-Pro Suite inclui o Controlador da Impressora em Rede, Controlador do Digitalizador em Rede, Brother ControlCenter3, ScanSoft® PaperPort® SE com OCR e tipos de letras True Type®. PaperPort® SE é uma aplicação de gestão de documentos para visualizar documentos digitalizados.*
- *Windows® XP Professional x64 Edition não suporta a interface do utilizador Moderna ControlCenter3 da Brother (consulte o Manual do Utilizador de Software que se encontra no CD-ROM para obter maiores detalhes).*

<span id="page-24-0"></span>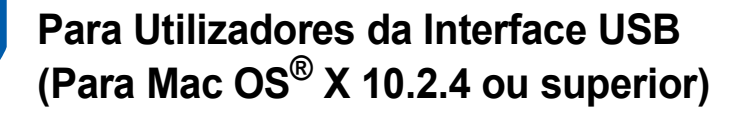

#### **Importante**

**Certifique-se de que concluiu todas as instruções do Passo 1** *[Configurar o](#page-5-1)  aparelho* **[na página 4 a 13.](#page-5-1)**

## **Nota**

*Os utilizadores de Mac OS® X 10.2.0 a 10.2.3 devem efectuar a actualização para Mac OS® X 10.2.4 ou superior. (Para a mais recente informação sobre o Mac OS® X, vá até <http://solutions.brother.com>)*

<sup>1</sup> Com ambas as mãos, utilize as presilhas de plástico em ambos os lados do aparelho para levantar a tampa do digitalizador até ficar fixa na posição aberta.

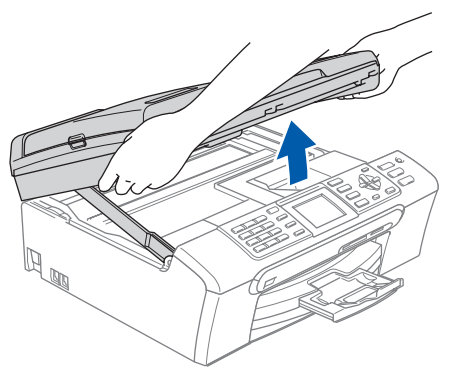

Ligue o cabo USB à tomada USB assinalada com o símbolo . A tomada USB encontrase no interior do aparelho na parte direita, tal como é ilustrado abaixo.

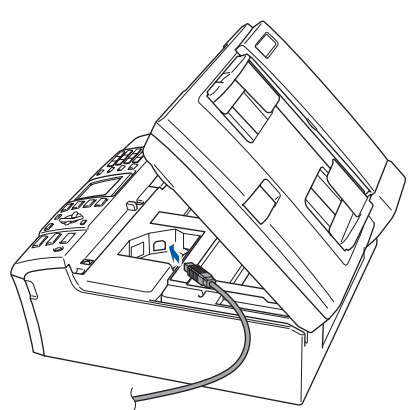

3 Passe cuidadosamente o cabo USB através da calha, tal como ilustrado a seguir, guiando a calha à volta e para a parte traseira do aparelho. Em seguida, conecte o cabo ao seu computador.

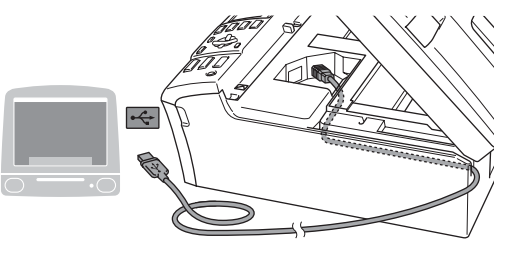

#### **Configuração incorrecta**

- **NÃO ligue o aparelho a uma porta USB de um teclado ou a um hub USB desligado. A Brother recomenda de ligar o aparelho directamente ao computador.**
- **Certifique-se de que o cabo não impede a tampa de fechar, caso contrário, pode ocorrer um erro.**
- 4 Levante a tampa do digitalizador para soltar o encaixe  $( \cap )$ .

Empurre cuidadosamente o suporte da tampa do digitalizador para baixo  $(Q)$ ) e feche a tampa do digitalizador  $(3)$ .

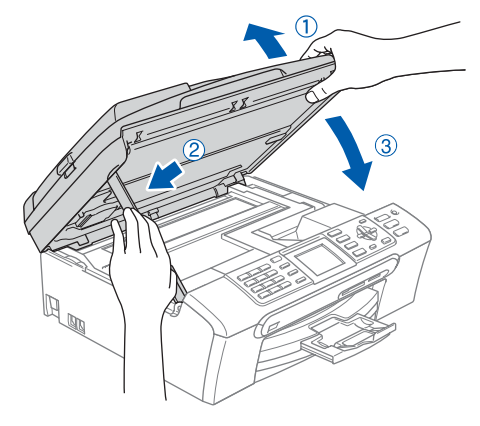

## **Nota**

*Verifique que o aparelho esteja ligado ao cabo de alimentação.*

# **Instalar o Controlador e o Software FASE 2 Macintosh®**

Cancel Add

**R** 

Avbryt

 $\blacksquare$ 

Legg til

11 Escolha **USB**.  $\overline{\mathbf{5}}$  Lique o computador Macintosh<sup>®</sup>.  $000$ 6 Introduza o CD-ROM fornecido na unidade de CD-ROMs. make<br>Wikited  $\circ$ 7 Clique duas vezes no ícone **Start Here OSX** para instalar. Siga as instruções do ecrã. 12 Seleccione **MFC-XXXX** (em que XXXX é o  $\sum_{\text{box}} \text{MFL-Pro Suite}$ 1 of 15 selected, Zero KB availa  $\Theta$  $\Theta$ nome do seu modelo) e, em seguida, clique em **Add (Adicionar)**. 00  $\sqrt{2}$ 直  $\sqrt{15R}$ ruk som s **Nota** dell: Brother MFC-XXXX CUPS.e *Aguarde um pouco, serão necessários alguns segundos para instalar o software. Após a*  13 Clique **Print Center (Centro de Impressão)** e, *instalação, clique em Restart (Reiniciar) para*  em seguida, **Quit Print center (Encerrar**  *terminar de instalar o software.* **Centro de Impressão)**. 8 O software da Brother procurará o aparelho da Brother. Durante esse tempo irá aparecer o seguinte ecrã. OO MFL-Pro Suite Please wait... Print Center Ed t View Printers Jobs Window Help About Print C<br>Preferences... Services  $\overline{ }$ 9 Quando este ecrã aparecer, clique em **OK**. Hide Print Center **Hide Others** Show All Brother MFL-Pro Suite Installation Comple The MFL-Pro Suite, Printer Driver, Scan<br>ControlCenter2 have been installed. **O MFL-Pro Suite, controlador da**  OK! **impressora Brother, controlador do Para utilizadores de Mac OS® X 10.3.x ou**   $OKI$ **digitalizador e o Brother ControlCenter2 superior: foram instalados e a instalação está agora O MFL-Pro Suite, controlador da concluída.impressora Brother, controlador do digitalizador e o Brother ControlCenter2 foram instalados e a instalação está agora concluída. Avance para o [passo](#page-26-0)** 14**.** 10 Para os utilizadores de Mac OS® X 10.2.4 a 10.2.8: Clique em **Add (Adicionar)**.  $\circ$  $000$ Printer List  $\mathbf{C}^*$  $\mathcal{S}_{\square}$ 24

**Macintosh**

**USB**

**®**

# **Instalar o Controlador e o Software**

<span id="page-26-0"></span>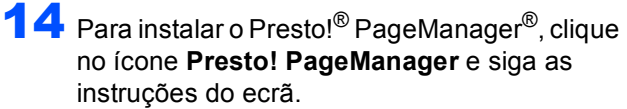

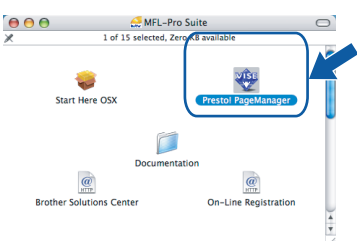

## **Nota**

*Quando o Presto!® PageManager® é instalado, a funcionalidade OCR é adicionada ao Brother ControlCenter2. Com o Presto!® PageManager® pode facilmente digitalizar, partilhar e organizar fotografias e documentos.*

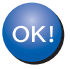

**O Presto!® PageManager® foi instalado e a instalação está agora concluída.**

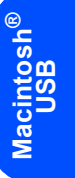

# <span id="page-27-0"></span>**<sup>4</sup> Para Utilizadores da Interface de Rede (Para Mac OS® X 10.2.4 ou superior)**

#### **Importante**

**Verifique de ter concluído as instruções do passo 1 [Configurar o Aparelho na página 4 a](#page-5-5)  [13.](#page-5-5)**

<sup>1</sup> Com ambas as mãos, utilize as presilhas de plástico em ambos os lados do aparelho para levantar a tampa do digitalizador até ficar fixa na posição aberta.

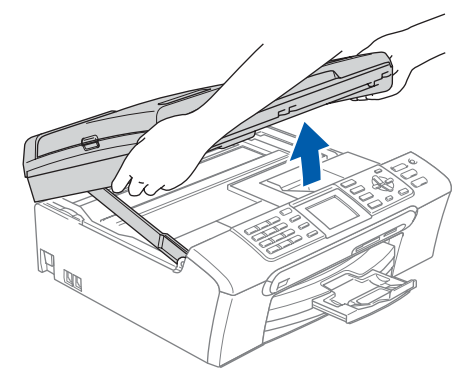

Lique o cabo de rede à tomada LAN, marcada com um símbolo **. am**. A tomada LAN encontrase no interior do aparelho na parte esquerda, tal como é ilustrado abaixo.

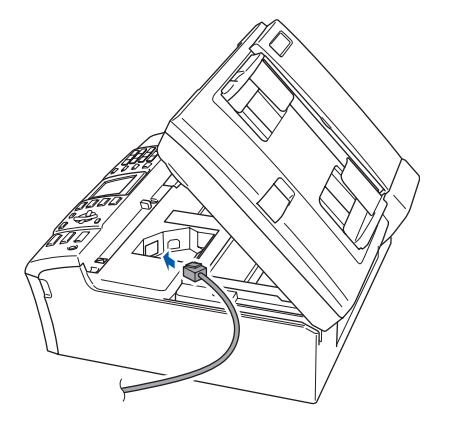

Com cuidado, encaminhe o cabo de rede para a calha, conforme ilustrado a seguir, seguindo as voltas da calha e encaminhando o cabo em direcção à parte traseira do aparelho. Depois ligue o cabo à sua rede.

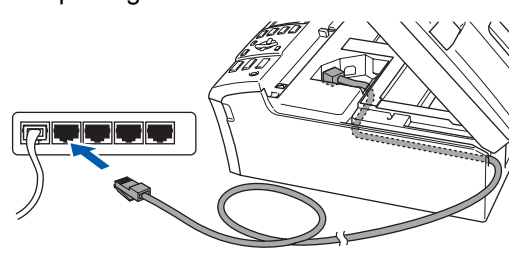

### **Configuração incorrecta**

**Certifique-se de que o cabo não impede a tampa de fechar, caso contrário, pode ocorrer um erro.**

## **Nota**

*Se ambos os cabos USB e LAN estão a ser utilizados em simultâneo, encaminhe ambos os cabos através da calha um por cima do outro.*

4 Levante a tampa do digitalizador para soltar o encaixe  $( \cap )$ .

Empurre cuidadosamente o suporte da tampa do digitalizador para baixo  $(Q)$ ) e feche a tampa do digitalizador  $(3)$ ).

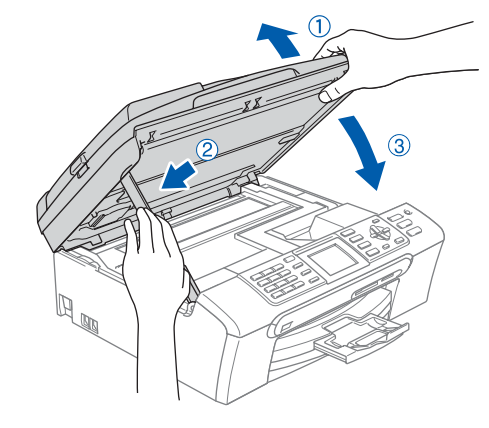

**Nota**

*Verifique que o aparelho esteja ligado ao cabo de alimentação.*

**®**

- $\overline{\mathbf{5}}$  Lique o computador Macintosh<sup>®</sup>.
- 6 Introduza o CD-ROM fornecido na unidade de CD-ROMs.

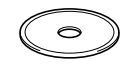

7 Clique duas vezes no ícone **Start Here OSX** para instalar. Siga as instruções do ecrã

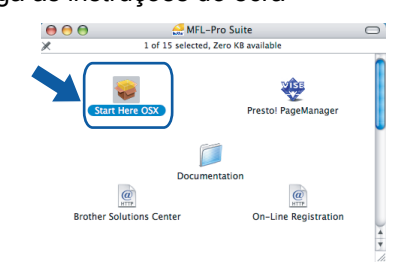

Aguarde um pouco, serão necessários alguns segundos para instalar o software. Após a instalação, clique em **Restart (Reiniciar)** para terminar de instalar o software.

8 O software da Brother procurará o aparelho da Brother. Durante esse tempo irá aparecer o seguinte ecrã.

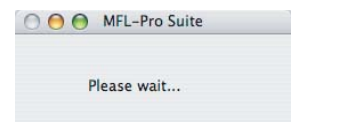

## **Nota**

*• Se o aparelho estiver configurado para a sua rede, seleccione o aparelho a partir da lista e, em seguida, clique em OK. Esta janela não é apresentada se apenas um aparelho estiver ligado à rede, este será seleccionado automaticamente. Avance para o [passo](#page-28-0)* **9***.*

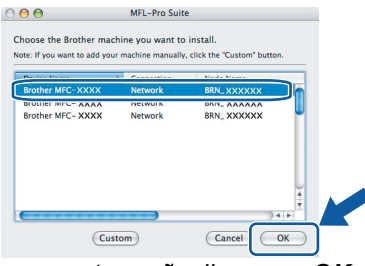

*• Se aparecer este ecrã, clique em OK.*

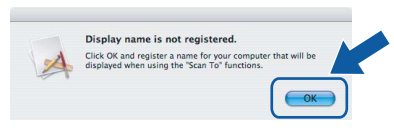

*• Introduza um nome para o seu computador Macintosh® em Display Name (Nome mostrado) com um máximo de 15 caracteres e clique em OK. Avance para o [passo](#page-28-0)* **9***.*

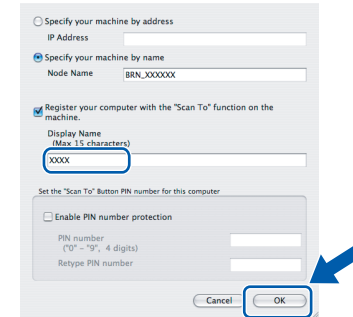

- *Se quiser utilizar a tecla Digitalizar do aparelho para digitalizar através da rede, tem de seleccionar a caixa Register your computer with the "Scan To" functions on the machine (Registe o seu Computador com as funções "Digitalizar para" da máquina).*
- *O nome introduzido irá aparecer no LCD do aparelho quando premir a tecla Digitalizar e seleccionar uma opção de digitalização. (Para maiores informações sobre a Digitalização em Rede, consulte o Capítulo 11 do Manual do Utilizador de Software no CD-ROM.)*

<span id="page-28-0"></span>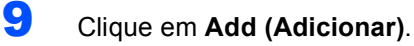

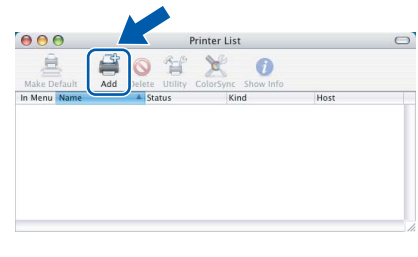

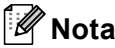

*Para os utilizadores de Mac OS® X 10.4, vá para o [passo](#page-29-0)* **12***.*

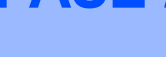

## 10 Para os utilizadores de Mac OS<sup>®</sup> X 10.2.4 a 10.3.x:

Faça a selecção mostrada abaixo.

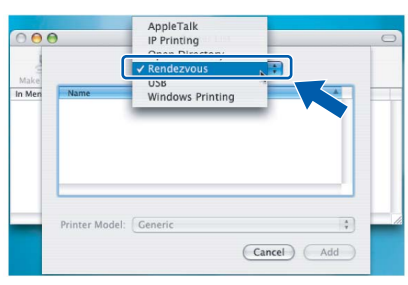

11 Seleccione **MFC-XXXX** (em que XXXX é o nome do seu modelo) e, em seguida, clique em **Add (Adicionar)**. Avance para o [passo](#page-29-1) 13.

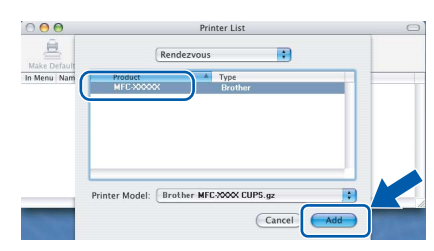

<span id="page-29-0"></span>12 Para os utilizadores de Mac OS<sup>®</sup> X 10.4: Seleccione **MFC-XXXX** (em que XXXX é o nome do seu modelo) e, em seguida, clique em **Add (Adicionar)**.

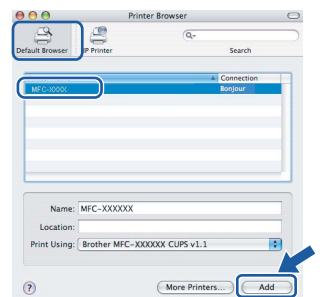

<span id="page-29-1"></span>13 Clique **Printer Setup Utility (Utilitário Config. Impressora)** e, em seguida, **Quit Printer Setup Utility (Encerrar Utilitário Configuração de Impressora)**.

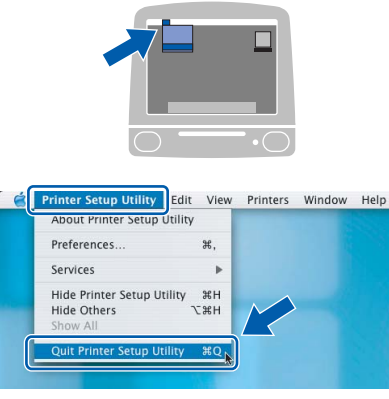

**Nota**

*Para utilizadores de Mac OS® X 10,2.x, clique em Print Center (Centro de Impressão) e, em seguida em Quit Print center (Encerrar Centro de Impressão).*

- **O MFL-Pro Suite, controlador da**  OK! **impressora Brother, controlador do digitalizador e o Brother ControlCenter2 foram instalados e a instalação está agora concluída.**
- 14 Para instalar o Presto!® PageManager®, clique no ícone **Presto! PageManager** e siga as instruções do ecrã.

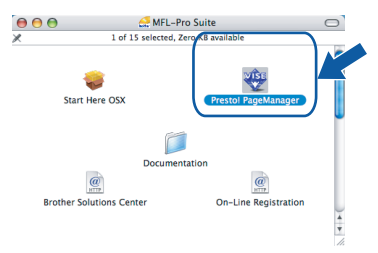

## **Nota**

*Quando o Presto!® PageManager® é instalado, a funcionalidade OCR é adicionada ao Brother ControlCenter2. Com o Presto!® PageManager® pode facilmente digitalizar, partilhar e organizar fotografias e documentos.*

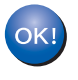

**O Presto!® PageManager® foi instalado e a instalação está agora concluída.**

# <span id="page-30-1"></span><span id="page-30-0"></span>**<sup>1</sup> Utilitário de configuração BRAdmin Professional (Para utilizadores do Windows®)**

O utilitário BRAdmin Professional para Windows<sup>®</sup> foi concebido para gerir os dispositivos da Brother ligados em rede, como por exemplo, dispositivos Multifunções de rede e/ou impressoras de rede em ambiente LAN (Rede de Área Local). Para mais informações sobre o BRAdmin Professional, visite <http://solutions.brother.com>

#### <span id="page-30-2"></span>**Instalar o utilitário de configuração BRAdmin Professional**

1 Introduza o CD-ROM fornecido na unidade de CD-ROMs. O ecrã de abertura aparecerá automaticamente. Siga as instruções do ecrã.

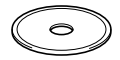

2 Clique em **Instalar outros controladores ou utilitários** no ecrã do menu.

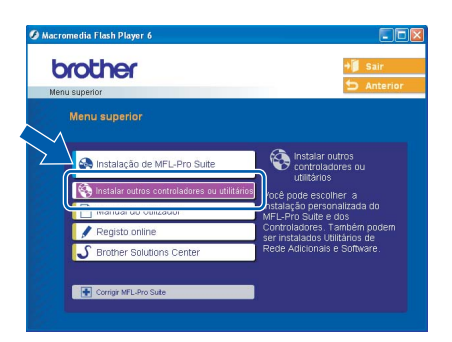

3 Clique em **BRAdmin Professional** e siga as instruções no ecrã.

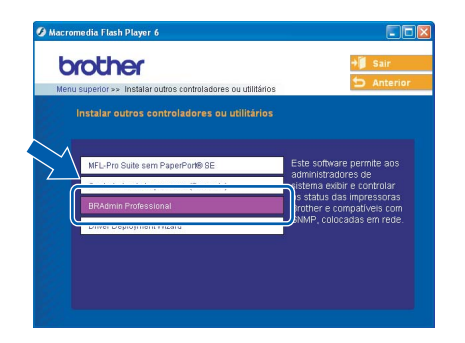

- <span id="page-30-3"></span>**Definir endereço IP, Subnet Mask e Gateway utilizando o BRAdmin Professional**
- **1** Inicie o BRAdmin Professional, e seleccione **TCP/IP**.

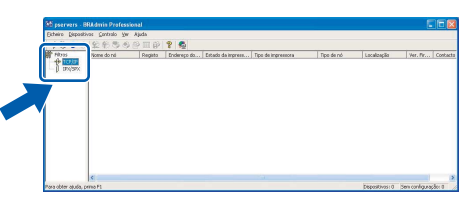

2 Clique **Dispositivos** e, em seguida, **Procurar Dispositivos Activos**. O BRAdmin vai procurar novos dispositivos automaticamente.

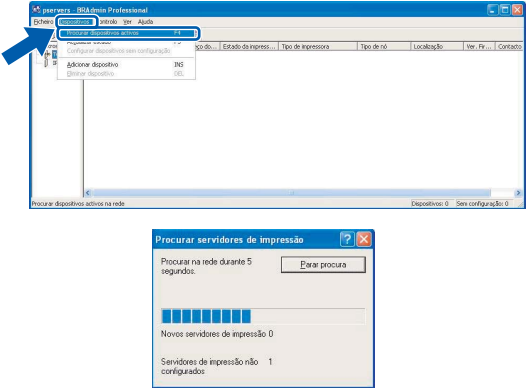

**3** Faça duplo clique no novo dispositivo.

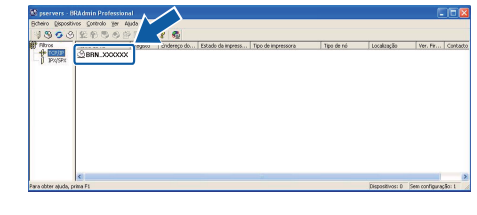

- 
- 4 Introduza o **Endereço IP**, **Máscara de subrede** e **Gateway** e, em seguida clique em **OK**.

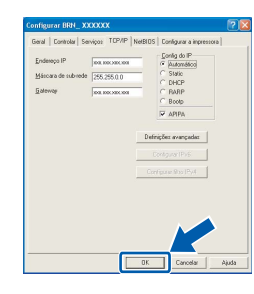

5 A informação do endereço será guardada no aparelho.

## **Nota**

*Pode utilizar o utilitário BRAdmin Professional para definir uma palavra-passe. (Consulte o Manual do Utilizador de Rede no CD-ROM.)*

# <span id="page-31-0"></span>**<sup>2</sup> Utilitário de configuração BRAdmin Light (Para utilizadores Mac OS® X)**

O software Brother BRAdmin Light é uma aplicação Java™ que foi concebida para o ambiente Apple Mac OS<sup>®</sup> X. Esse suporta algumas das funcionalidades do software Windows BRAdmin Professional. Por exemplo, utilizando o software BRAdmin Light, pode alterar algumas definições de rede nas impressoras da Brother e dispositivos multifunções ligados em rede. O software BRAdmin Light será instalado automaticamente quando instalar o MFL-Pro Suite. Consulte instalar o controlador e o software neste Guia de Instalação Rápida se ainda não tiver instalado o MFL-Pro Suite. Para mais informações sobre o BRAdmin Light, visite [http://solutions.brother.com.](http://solutions.brother.com)

#### <span id="page-31-1"></span>**Definir endereço IP, Subnet Mask e Gateway utilizando o BRAdmin Light**

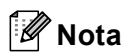

*Se tiver um servidor DHCP/BOOTP/RARP na sua rede, não tem que executar a operação a seguir. O servidor de impressão irá obter automaticamente o próprio endereço IP. Verifique que a versão 1.4.1\_07 ou o último software cliente de Java™ está instalado no computador.*

**1** Faca duplo clique no ícone **Macintosh HD** no seu ambiente de trabalho.

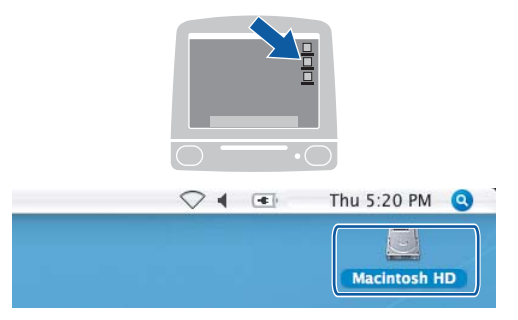

2 Seleccione **Library (Biblioteca)**, **Printers (Impressoras)**, **Brother** e, depois clique em **Utilities (Utilitários)**.

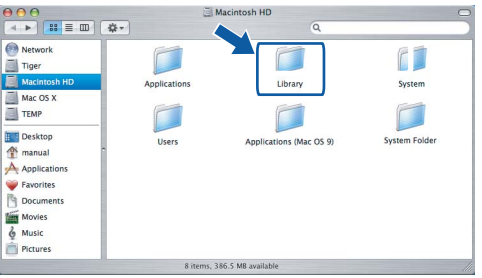

**3** Clique duas vezes no ficheiro **BRAdmin Light.jar**. Execute o software BRAdmin Light. O BRAdmin Light procura novos dispositivos automaticamente.

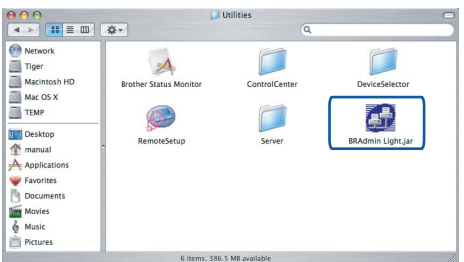

**4** Faca duplo clique no novo dispositivo.

| File(1) Devices(2) Tont |                                                                             |              |           |               |         |
|-------------------------|-----------------------------------------------------------------------------|--------------|-----------|---------------|---------|
| Refres!<br>Search       | onfiguration<br>Printer Home Page<br>Send File   (Load Firmware ) (<br>Exit |              |           |               |         |
| $25 - 10$               | <b>Printer Status</b>                                                       | Printer Type | Node Type | Location Info | Contact |
| XXX.XXX.XXX.XXX         |                                                                             |              |           |               |         |
|                         |                                                                             |              |           |               |         |
|                         |                                                                             |              |           |               |         |
|                         |                                                                             |              |           |               |         |
|                         |                                                                             |              |           |               |         |
|                         |                                                                             |              |           |               |         |
|                         |                                                                             |              |           |               |         |
|                         |                                                                             |              |           |               |         |
|                         |                                                                             |              |           |               |         |
|                         |                                                                             |              |           |               |         |
|                         |                                                                             |              |           |               |         |
|                         |                                                                             |              |           |               |         |
|                         |                                                                             |              |           |               |         |
|                         |                                                                             |              |           |               |         |
|                         |                                                                             |              |           |               |         |
|                         |                                                                             |              |           |               |         |
|                         |                                                                             |              |           |               |         |

5 Introduza o **IP Address**, **Subnet Mask**<sup>e</sup> **Gateway** e, em seguida clique em **OK**.

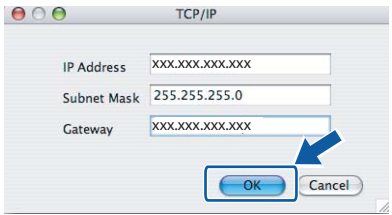

6 A informação do endereço será quardada no aparelho.

# <span id="page-32-1"></span><span id="page-32-0"></span>**<sup>1</sup> Consumíveis de substituição**

Quando for necessário substituir os cartuchos de tinta, surgirá uma mensagem de erro no LCD. Para obter mais informações sobre os cartuchos de tinta para o seu aparelho, vá até<http://solutions.brother.com>ou contacte o seu revendedor local da Brother.

## <span id="page-32-2"></span>**Cartucho de tinta**

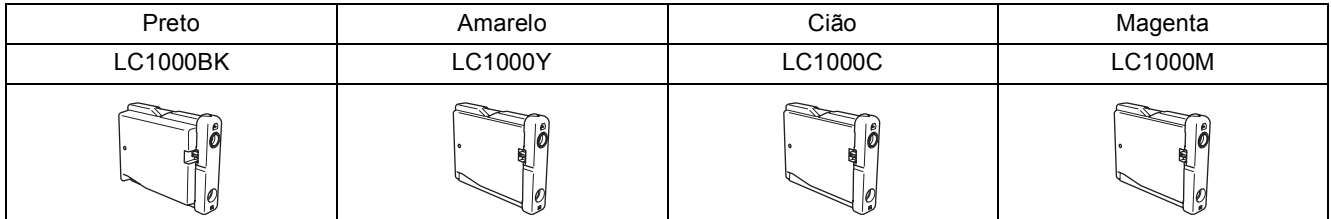

#### **Marcas registadas**

O logótipo Brother é uma marca registada da Brother Industries, Ltd.

Brother é uma marca registada da Brother Industries, Ltd.

Multi-Function Link é uma marca registada da Brother International Corporation.

Windows e Microsoft são marcas registadas da Microsoft nos EUA e outros países.

Macintosh e True Type são marcas registadas da Apple Computer, Inc.

PaperPort é uma marca registada da ScanSoft, Inc.

Presto! PageManager é uma marca registada da NewSoft Technology Corporation.

PictBridge é uma marca comercial.

Cada empresa cujo software é mencionado neste manual possui um Contrato de Licença de Software específico abrangendo os seus programas.

#### **Todas as outras marcas e nomes de produtos mencionados no manual são marcas ou marcas registadas das respectivas empresas.**

#### **Compilação e Publicação**

Este manual foi compilado e publicado, com informações relativas às descrições e especificações dos produtos mais recentes, sob supervisão da Brother Industries Ltd.

O conteúdo deste manual e as especificações do produto estão sujeitos a alterações sem aviso prévio. A Brother reserva-se o direito de efectuar alterações sem aviso prévio das especificações e materiais contidos neste documento e não é responsável por quaisquer danos (incluindo consequências) causados pela utilização dos materiais apresentados, incluindo mas não se limitando a erros tipográficos e outros associados a esta publicação.

**Direitos de autor e Licença**

©2006 Brother Industries Ltd. Este produto inclui softwares desenvolvidos pelos seguintes vendedores. ©1998-2006 TROY Group, Inc. ©1983-2006 PACIFIC SOFTWORKS INC.

Este produto foi concebido para utilização em Ambiente Profissional.

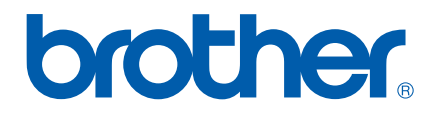

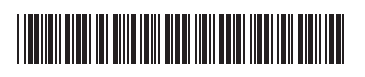

LP5941018 POR Impresso na China